## **Izrada CNC koda za obradu džepa glodanjem korištenjem programskog predloška**

**Lovrenčić, Patrik**

#### **Undergraduate thesis / Završni rad**

#### **2023**

*Degree Grantor / Ustanova koja je dodijelila akademski / stručni stupanj:* **University North / Sveučilište Sjever**

*Permanent link / Trajna poveznica:* <https://urn.nsk.hr/urn:nbn:hr:122:380594>

*Rights / Prava:* [In copyright](http://rightsstatements.org/vocab/InC/1.0/) / [Zaštićeno autorskim pravom.](http://rightsstatements.org/vocab/InC/1.0/)

*Download date / Datum preuzimanja:* **2025-01-07**

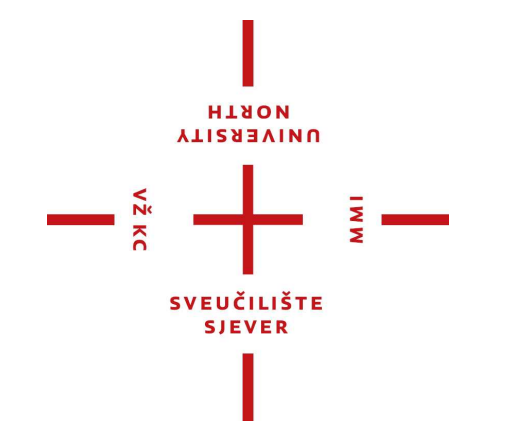

*Repository / Repozitorij:*

[University North Digital Repository](https://repozitorij.unin.hr)

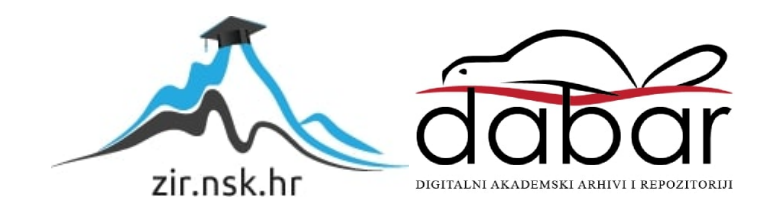

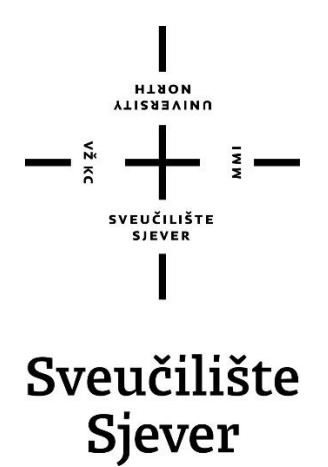

**Završni rad br. 411/PS/2023**

## **Izrada CNC koda za obradu džepa glodanjem korištenjem programskog predloška**

**Patrik Lovrenčić, 0035222144**

Varaždin, srpanj 2023. godine

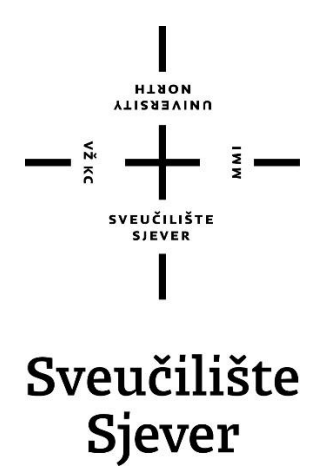

**Proizvodno strojarstvo**

**Završni rad br. 411/PS/2023**

## **Izrada CNC koda za obradu džepa glodanjem korištenjem programskog predloška**

**Student**

Patrik Lovrenčić, 0035222144

#### **Mentor**

Matija Bušić, doc. dr. sc.

Varaždin, srpanj 2023. godine

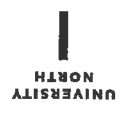

# Prijava završnog rada

### Definiranje teme završnog rada i povjerenstva

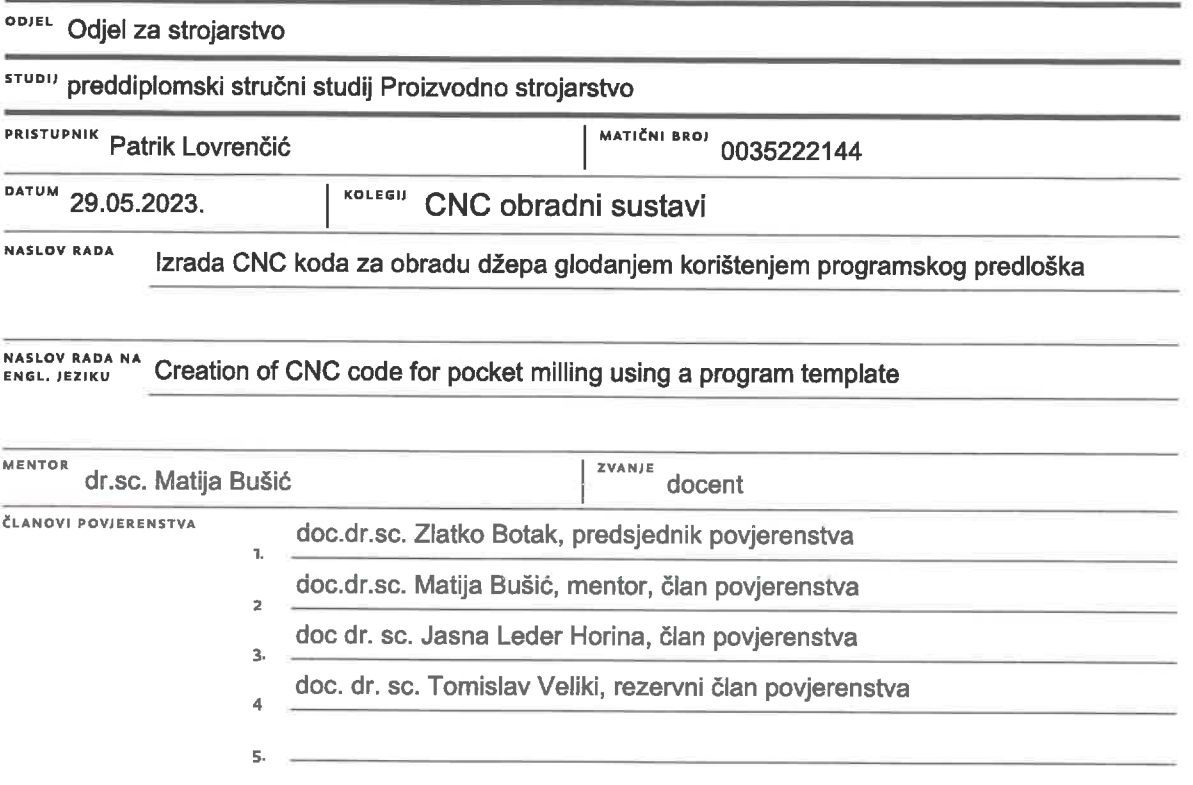

 $\frac{1}{3}$   $-$ 

#### Zadatak završnog rada

**BROI** 411/PS/2023

OPIS

 $\frac{5}{2}$ 

U završnom radu pristupnik treba na temelju literaturnih podataka proučiti i opisati način rada CNC glodaćih alatnih strojeva. Opisati upravljanje takvim strojevima i mogućnosti izrade upravljačkih programa. Posebno detaljno opisati tehnologiju glodanja te navesti alate koji se koriste u glodanju. Proučiti način rada stolne CNC glodalice Haas Desktop Mill te opisati ugrađeno programsko sučelje. Opisati unos programa korištenjem vizualnog programskog sustava (Visual Programming System). U eksperimentalnom dijelu rada potrebno je korištenjem programskog predloška izraditi program za obradu džepa glodanjem sa ponavljanjem operacija prema zadanim dimenzijama. Definirati parametre obrade i odabrati alat za obradu valjka promjera 60 mm i dužine 50 mm od polimera PA. Usporediti unos programa korištenjem programskog predloška sa ručnim unosom programa. Izvesti obradu prema izrađenom programu te ocijeniti uspješnost obrade. Donijeti vlastiti zaključak o provedenom eksperimentu. U radu je potrebno navesti korištenu literaturu i eventualno dobivenu pomoć.

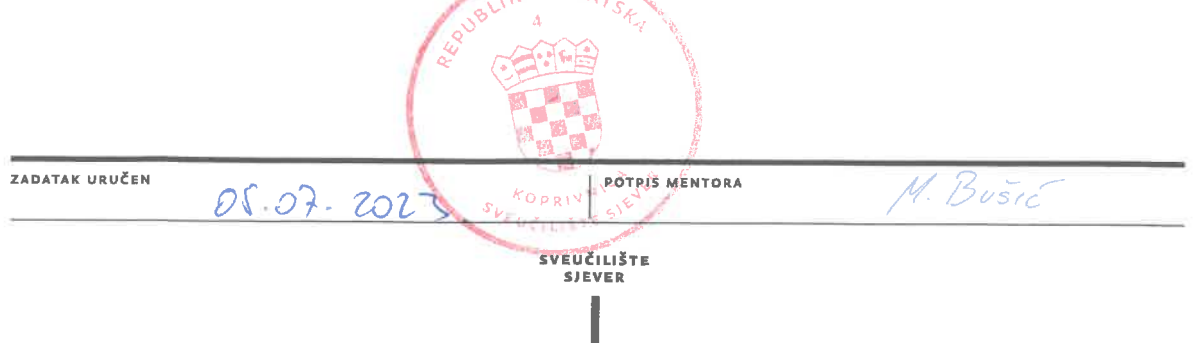

**HTAON NIISBEAINO** 

SVEUČILIŠTE<br>SJEVER

## Sveučilište **Sjever**

VŽ KC

#### IZJAVA O AUTORSTVU т SUGLASNOST ZA JAVNU OBJAVU

Završni/diplomski rad isključivo je autorsko djelo studenta koji je isti izradio te student odgovara za istinitost, izvornost i ispravnost teksta rada. U radu se ne smiju koristiti dijelovi tuđih radova (knjiga, članaka, doktorskih disertacija, magistarskih radova, izvora s interneta, i drugih izvora) bez navođenja izvora i autora navedenih radova. Svi dijelovi tuđih radova moraju biti pravilno navedeni i citirani. Dijelovi tuđih radova koji nisu pravilno citirani, smatraju se plagijatom, odnosno nezakonitim prisvajanjem tuđeg znanstvenog ili stručnoga rada. Sukladno navedenom studenti su dužni potpisati izjavu o autorstvu rada.

PATRIK LOVRENČIĆ \_\_\_\_ (ime i prezime) pod punom moralnom, Ja. materijalnom i kaznenom odgovornošću, izjavljujem da sam isključivi autor/iea završnog/diplomskog (obrisati nepotrebno) rada pod naslovom IZRADA CNC KODA ZA OBRADU DŽEPA GLODANJEM KORIŠTENJEM PROGRAMSKOG PREDLOŠKA (UPISATI NASIOU) Te da u navedenom radu nisu na nedozvoljeni način (bez pravilnog citiranja) korišteni dijelovi tuđih radova.

> Student/ica: (upisati ime i prezime)

 $\frac{1}{2}$  =

Potrik Lormaic

(vlastoručni potpis)

Sukladno Zakonu o znanstvenoj djelatnost i visokom obrazovanju završne/diplomske radove sveučilišta su dužna trajno objaviti na javnoj internetskoj bazi sveučilišne knjižnice u sastavu sveučilišta te kopirati u javnu internetsku bazu završnih/diplomskih radova Nacionalne i sveučilišne knjižnice. Završni radovi istovrsnih umjetničkih studija koji se realiziraju kroz umjetnička ostvarenja objavljuju se na odgovarajući način.

PATRIK LOVRENČIĆ  $Ja, \_\_$ sam suglasan/na s javnom objavom završnog/diplomskog (obrisati nepotrebno) PROGRAMSKOG PREDLOŠKA naslov) čiji sam autor/iea.

> Student/ica: (upisati ime i prezime)

Potril Lorrencic vlastoručni potpis)

## **Predgovor**

Zahvaljujem se mentoru doc. dr. sc. Matiji Bušiću na pomoći, strpljenju i korisnim savjetima tijekom pisanja završnog rada. Hvala mojoj obitelji, kolegama i prijateljima za pruženu podršku i razumijevanje tijekom studija. Također se zahvaljujem svim profesorima na suradnji i pomoći tijekom preddiplomskog dijela studija.

## **Sažetak**

Ovaj završni rad opisuje izradu CNC koda za obradu džepa korištenjem programskog predloška. Korištenjem vizualnog programskog sustava značajno se skraćuje vrijeme programiranja i mogućnost pojave pogreške prilikom kreiranja koda. U prvom dijelu je ukratko opisana podjela alatnih strojeva i postupci glodanja, zatim su opisani parametri obrade i alati koji se koriste pri glodanju te materijali od kojih su izrađeni. Također je opisano CNC upravljanje, CNC Haas Desktop Mill glodalica, njeno pokretanje, upravljanje i vizualni programski sustav (VPS). U drugom dijelu završnog rada izveden je eksperimentalni dio u kojem je opisana izrada VPS-a, popunjavanje potrebnih parametra te prikazana priprema glodalice za obradu.

Ključne riječi: glodanje džepa, Hass Desktop Mill, VPS

## **Summary**

This final paper describes the creation of a CNC code for pocket milling using a program template. Using a visual programming system significantly reduces programming time and the possibility of errors when creating code. In the first part, the division of machine tools and milling procedures are briefly described, then the processing parameters and tools used in milling and the materials from which they are made are described. CNC control, CNC Haas Desktop Mill milling machine, its start-up, control and visual programming system (VPS) are also described. In the second part of the final work, an experimental part was performed in which the creation of the VPS, the filling of the required parameters and the preparation of the milling machine for processing were described.

Keywords: Pocket milling, Hass Desktop Mill, VPS

## **Popis korištenih kratica**

- **CNC** Računalno numeričko upravljanje (od engl. Computer Numerical Control )
- **VPS** Vizualni programski sustav (od engl. Visual Programming System)
- PA6 Poliamid 6 (od engl. Polyamide 6)

## Sadržaj

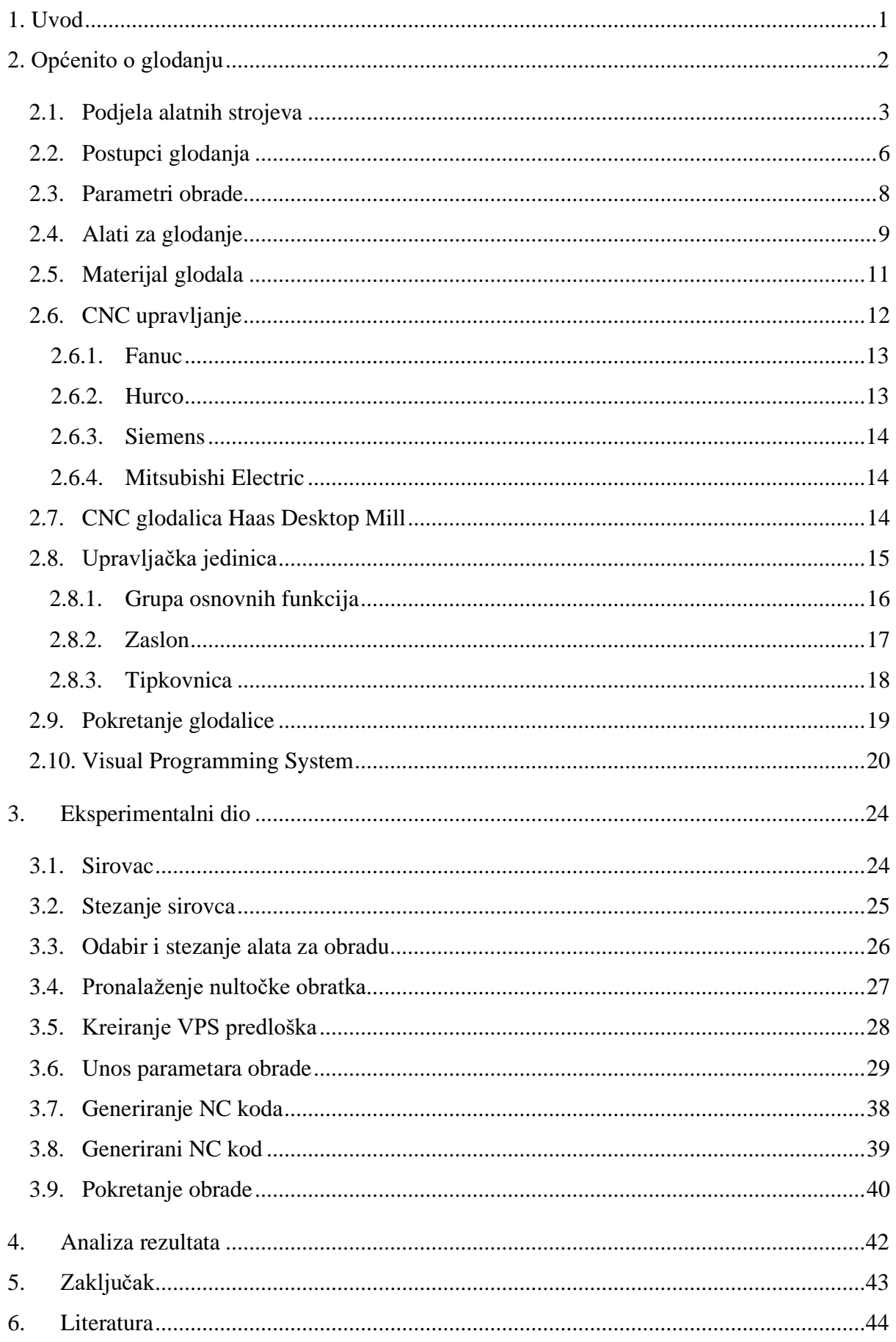

## **1. Uvod**

U današnje doba postoji puno načina kako se neki materijal može obrađivati, a najrasprostranjenija je tehnologija obrade odvajanjem čestica. Spomenuta tehnologija obrade ima važnu ulogu u raznim proizvodnim procesima jer omogućuje obradu koja se ne može izvršiti drugim načinom. Obrada odvajanjem čestica sastoji se dakle od niza postupaka kod kojih se od početnog materijala (sirovca) oduzima materijal u obliku odvojenih čestica u svrhu formiranja gotovog izratka željenih dimenzija i oblika. Glavne prednosti postupaka obrade odvajanjem čestica su da je tehnologija primjenjiva za gotovo sve poznate materijale, da je to najbolji način za formiranje oštrih rubova, ravnih površina, postižu se uske tolerancije i dobra kvaliteta obrađene površine [1]. U proizvodnji i projektiranju alatnih strojeva postavljaju se zahtjevi za kvalitetu obrade, pouzdanosti, točnost i minimalne troškove održavanja. Alatnim strojevima postiže se precizna i brza obrada prema današnjim zahtjevima, a korištenjem CNC alatnih strojeva proces proizvodnje je moguće automatizirati. Suvremeno tržište zahtijeva automatizaciju proizvodnje koja bi omogućila povećanje kvalitete, proizvodnje, stupnja iskoristivosti te konkurentnosti na tržištu.

## **2. Općenito o glodanju**

Glodanje je postupak obrade u kojem se vrši obrada odvajanjem čestica. Mogu se obrađivati površine različitog oblika i materijala. Obrada se izvodi na alatnim strojevima (glodalicama, obradnim centrima) kod kojih je glavno gibanje rotacija alata. Posmično gibanje proizvoljnog je oblika i smjera te ga izvodi obradak (najčešće). Obrada se vrši pomoću glodala koje ima definiranu geometriju reznog dijela s više reznih oštrica na svakom zubu glodala. Rezne oštrice izrađuju se od materijala koji imaju puno veću tvrdoću od materijala koji će se obrađivati (brzorezni čelici, tvrdi metali, keramika itd.) [2].

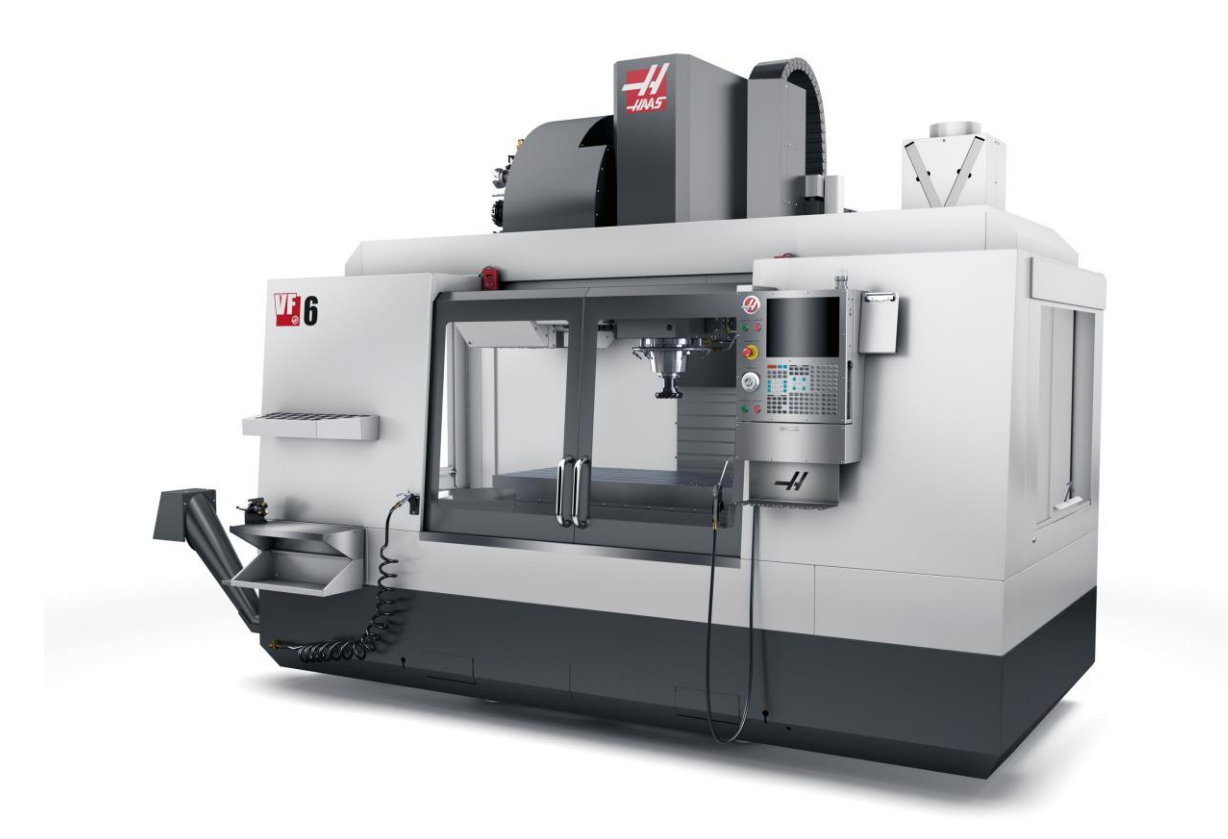

*Slika 1. Primjer CNC glodalice [3]*

## **2.1. Podjela alatnih strojeva**

Alatni strojevi i sustavi za obradu odvajanjem čestica mogu se podijeliti prema tehnološkom prostoru na: [4]

- 1. Klasične alatne strojeve (Slika 2.)
- 2. NU/CNC strojeve (Slika 3.)
- 3. Obradne centre (Slika 4.)
- 4. Fleksibilne obradne ćelije (Slika 5.)
- 5. Fleksibilne obradne sustave (Slika 6.)
- 6. Neprilagodljive sustave (rotofer i transfer linije) (Slika 7. i Slika 8.)

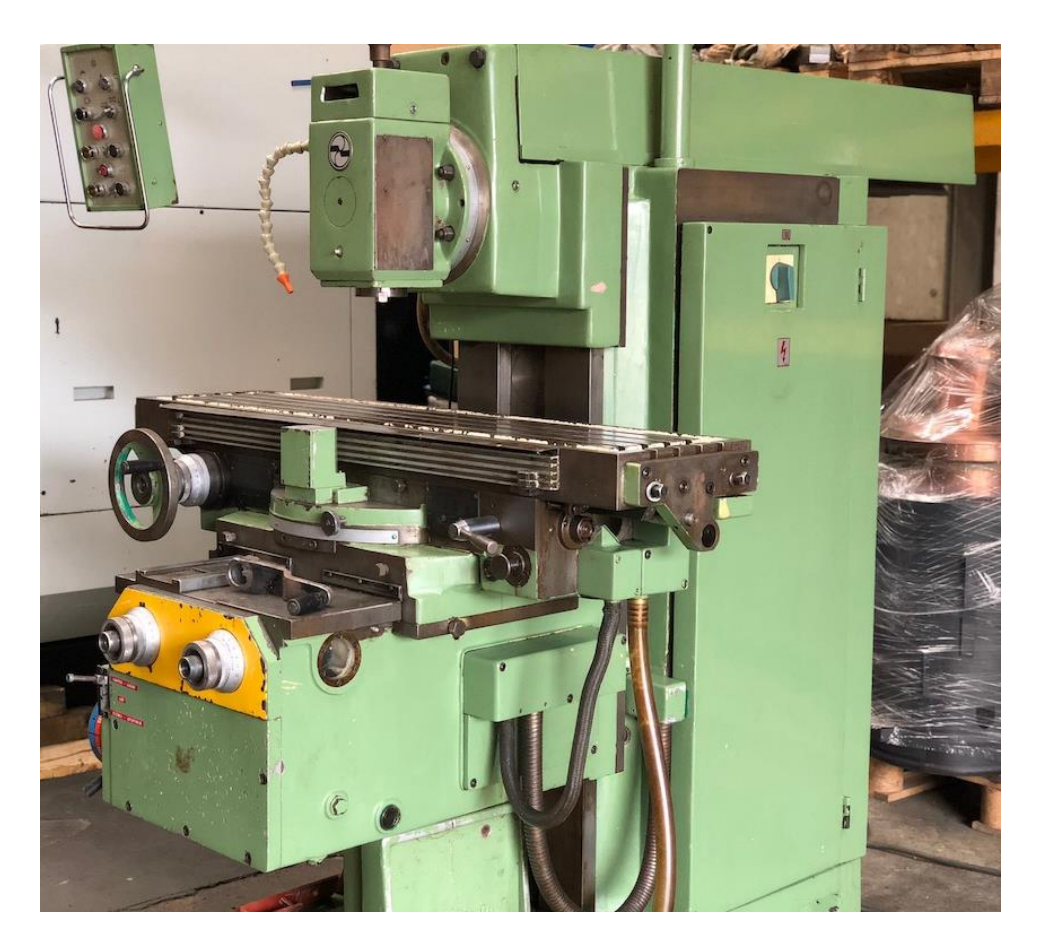

*Slika 2. Primjer klasične glodalice [5]*

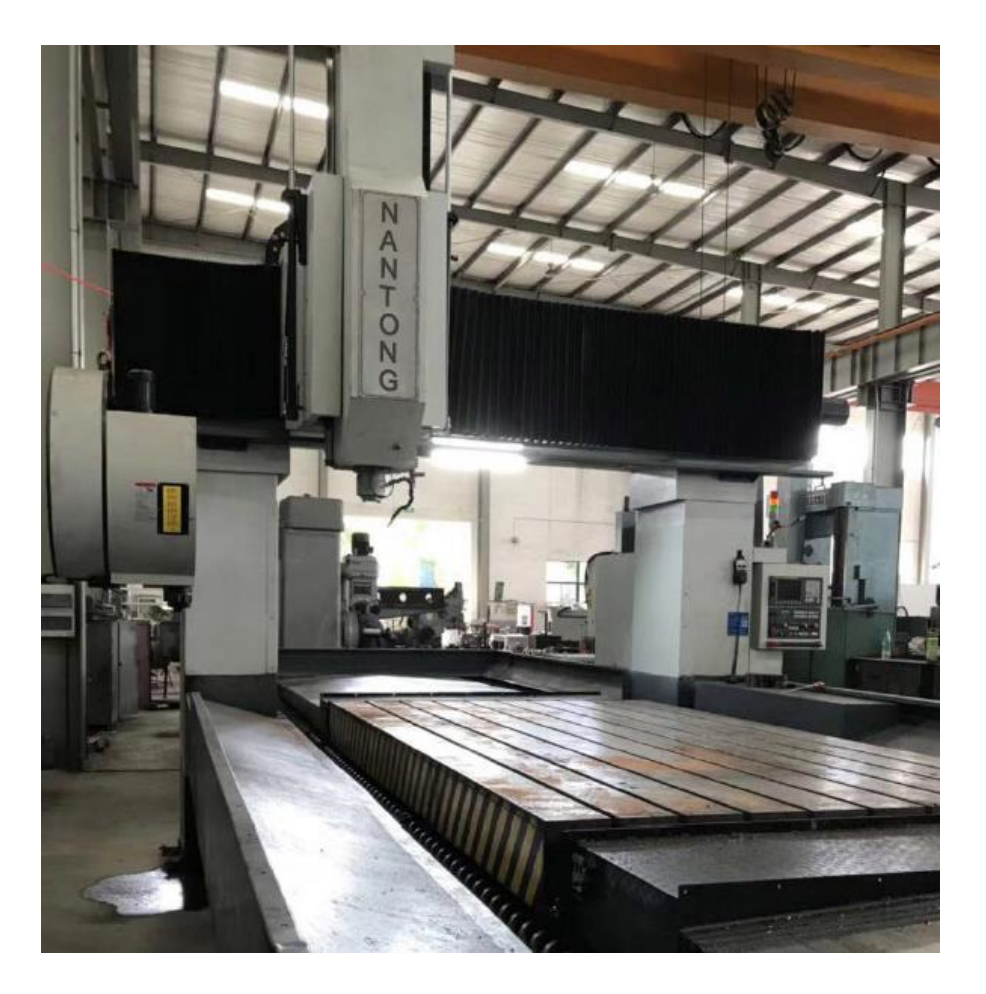

*Slika 3. Primjer vertikalne portalne NU glodalice sa tri upravljanje osi [6]*

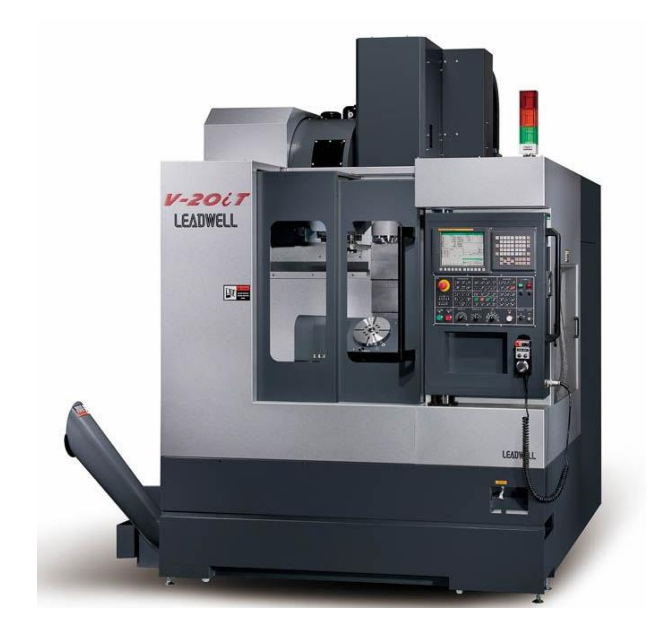

*Slika 4. Primjer glodaćeg obradnog centra [7] Slika 5. Primjer fleksibilne tokarske obradne* 

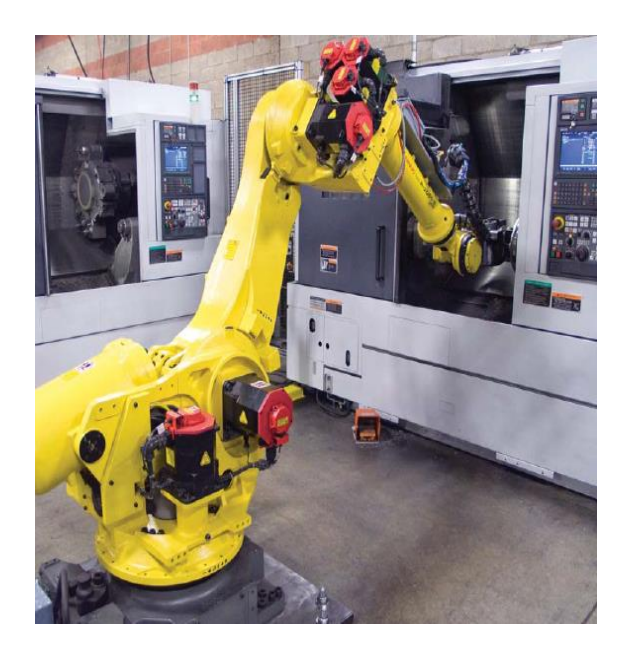

 *ćelije s robotom [8]* 

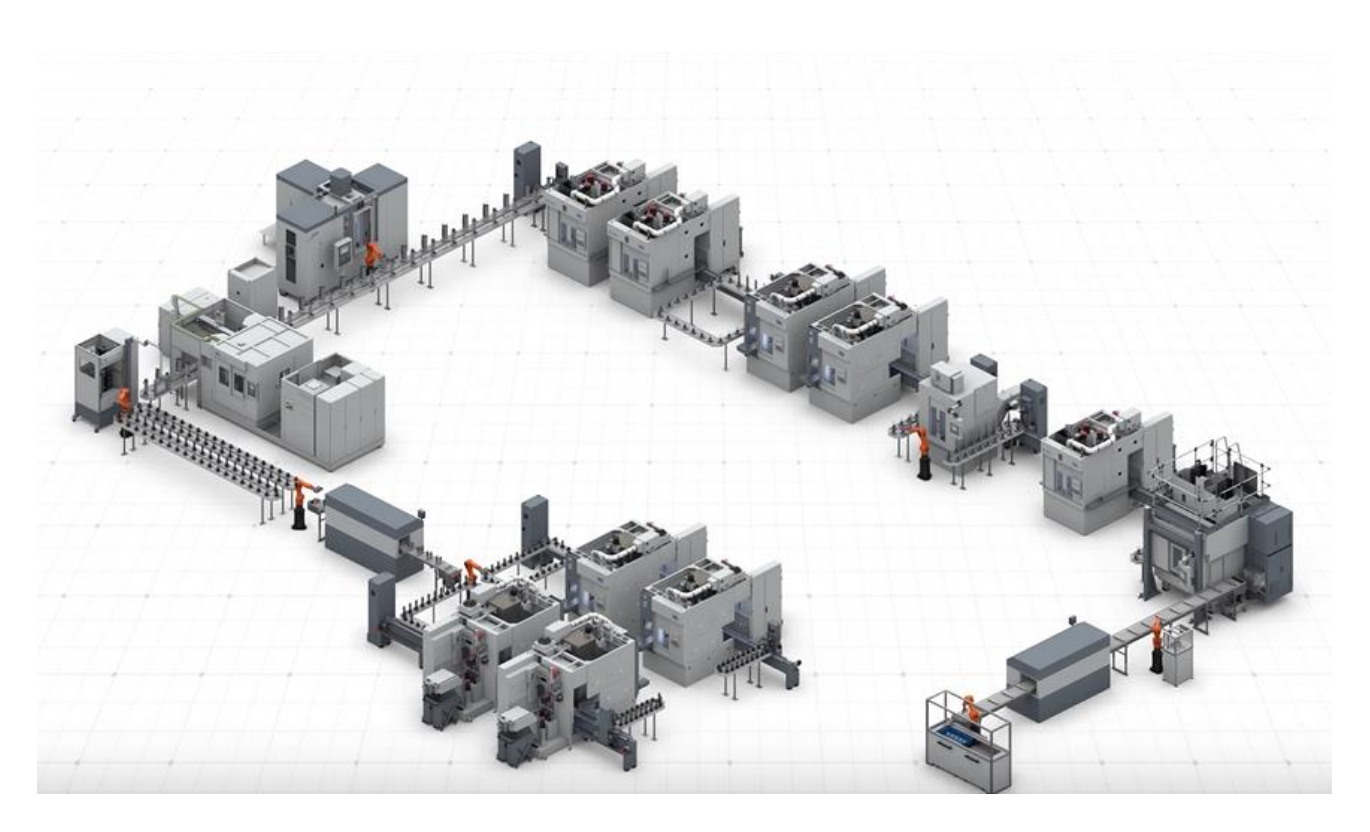

*Slika 6. Primjer fleksibilnog obradnog sustava [9]* 

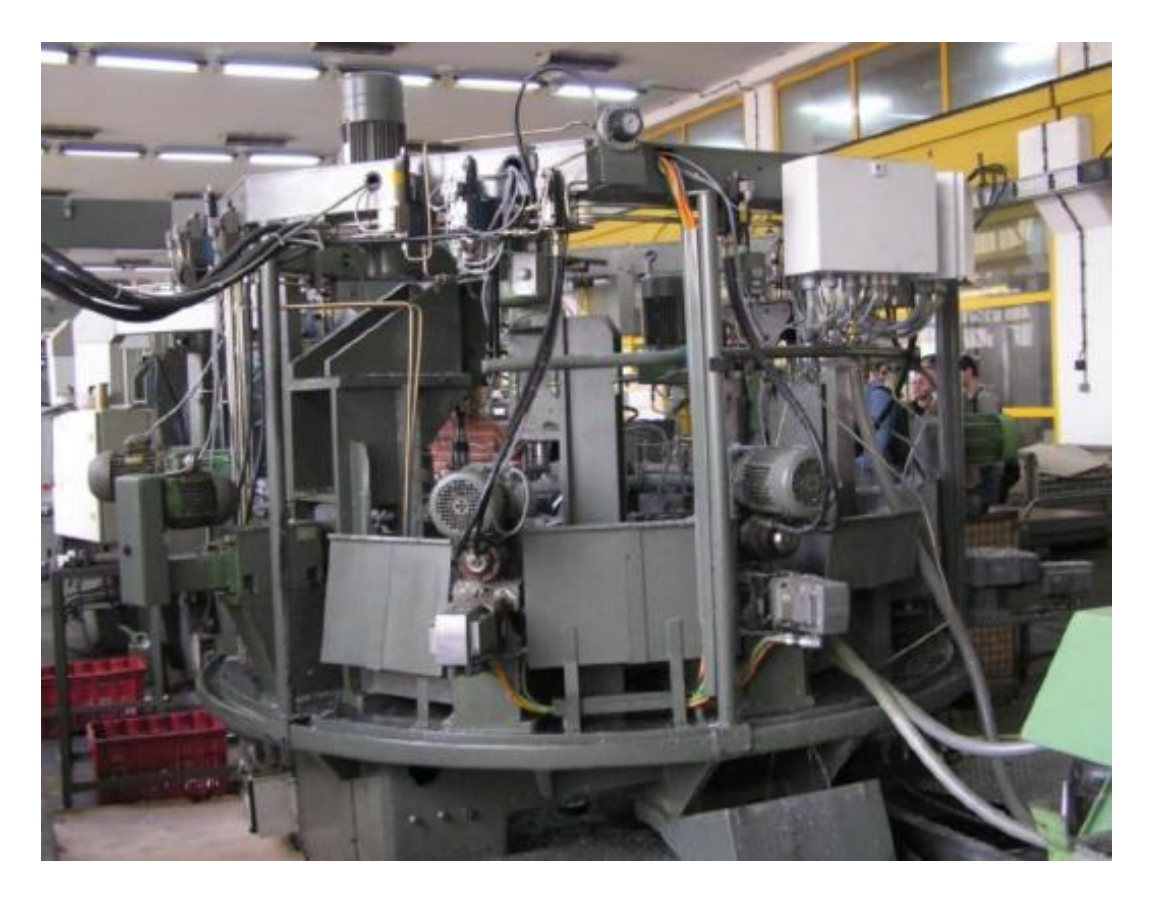

*Slika 7. Primjer rotofer linije [10]* 

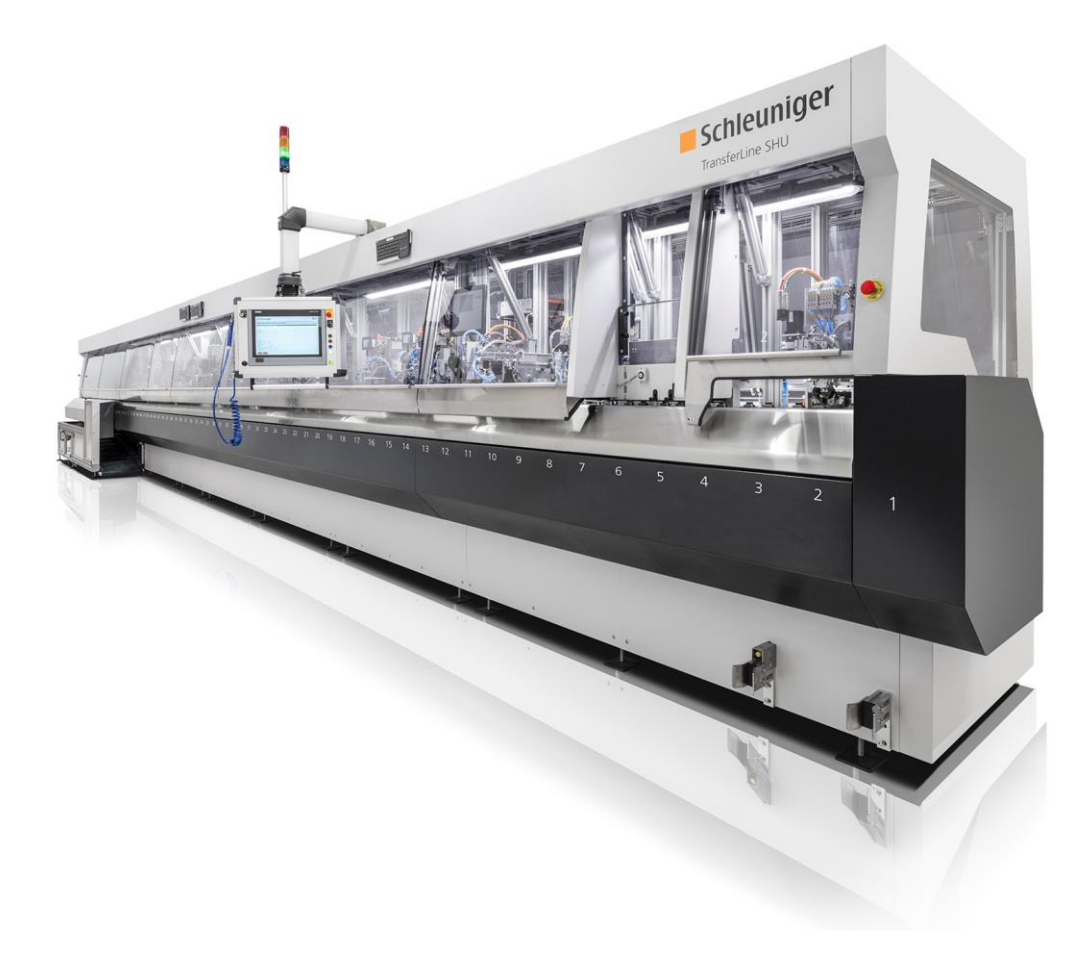

*Slika 8. Primjer transfer linije[11]* 

## **2.2. Postupci glodanja**

Postupci glodanja mogu se podijeliti prema: [12]

- 1. Prema kvaliteti obrađene površine:
	- grubo glodanje
	- fino glodanje
	- završno glodanje
- 2. Prema kinematici:
	- istosmjerno (Slika 9.)
	- protusmjerno (Slika 10.)

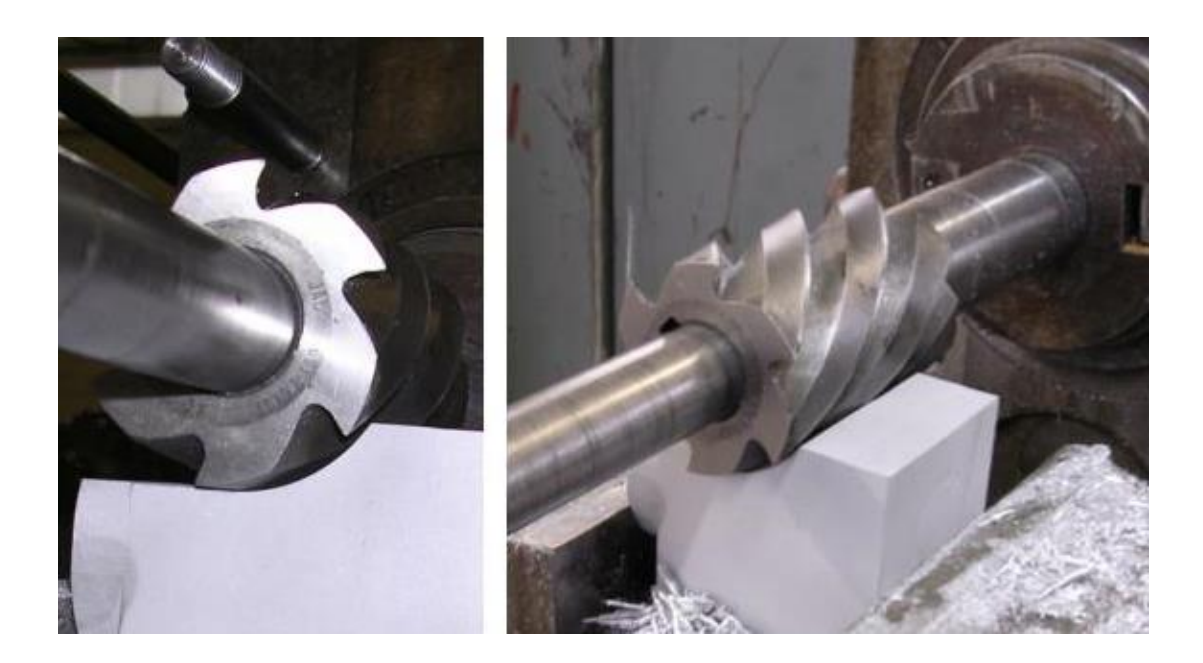

*Slika 9. Istosmjerno glodanje [12]*

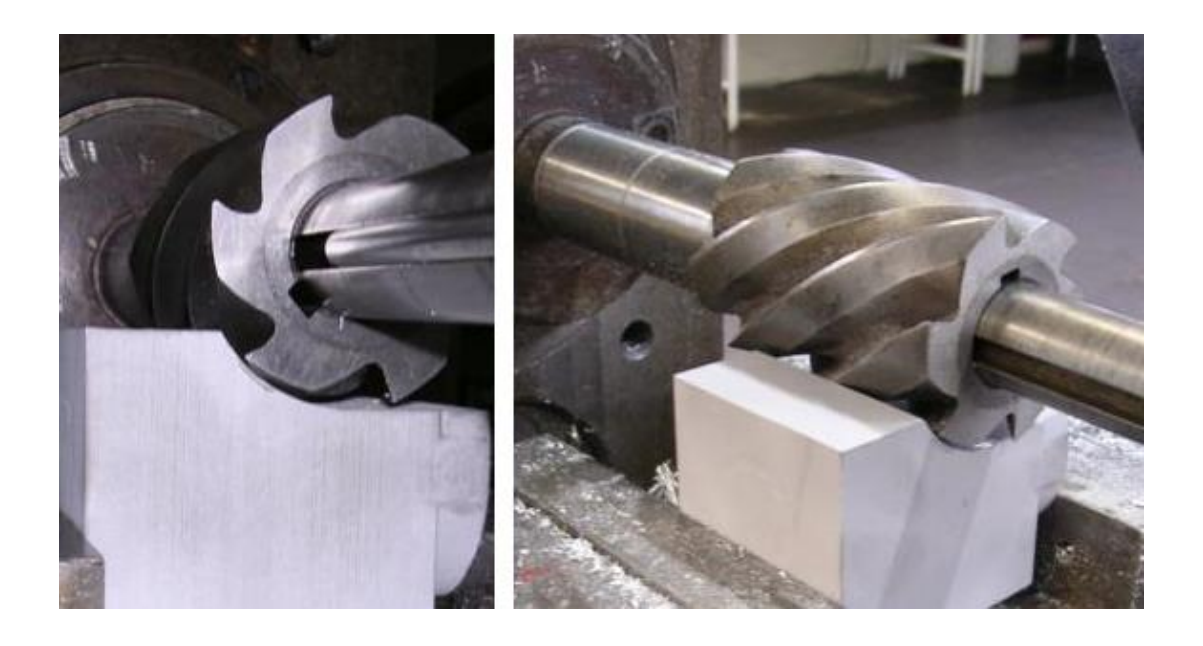

*Slika 10. Protusmjerno glodanje [12]*

- 3. Prema položaju oštrica na glodalu:
	- obodno
	- čeono
- 4. Prema obliku obrađene površine:
	- profilno
	- okretno
	- ravno
	- odvalno (zupčanici)
	- oblikovno (kopirno)

#### **2.3. Parametri obrade**

Parametri obrade kod postupka glodanja su brzina rezanja, posmak i dubina rezanja. Određuju se sukladno alatu i materijalu obratka, postojanost oštrice, kvaliteti obrađene površine, okretajima vretena. Kod fine obrade koriste se veće brzine, a manje dubine rezanja i posmaci, dok je kod grube obrade obrnuto [13].

• Brzina rezanja *v<sup>c</sup>*

označava put koji glavna oštrica prijeđe u odnosu na obrađivanu površinu u jedinici vremena. Kod glodanja brzina rezanja jednaka je obodnoj brzini glodala [13]

• Posmak *f* 

označava veličinu puta, u smjeru posmičnog gibanja alata. Postoje posmaci: po jednom okretaju glodala *f* [mm/okr], po zubu glodala *fz* [mm/zub], posmična brzina *v<sup>f</sup>* [mm/min]. Porastom posmaka povećava se presjek odvojenih čestica, hrapavost površine te sile na zubima [13]

• Dubina rezanja *a<sup>p</sup>* [mm]

to je veličina odvojenog sloja od materijala u jednom prolazu, zahtjeva se odvojiti što je moguće veću količinu čestica, ali uz prihvatljivu točnost i kvalitetu površine [13]

## **2.4. Alati za glodanje**

Svaki alat u postupku obrade odvajanjem čestica mora ispuniti dvije osnovne zadaće [12]:

- u jedinici vremena odvojiti što veću količinu materijala sa obratka
- uz minimalne troškove te uz zahtijevanu kvalitetu površine, osigurati traženu geometriju oblika te potrebne dimenzije

Alati za glodanje odnosno glodala mogu biti napravljeni od jednog komada, ali također mogu biti sa reznom oštricom koja se može mijenjati. Postoje različiti oblici glodala, a mogu podijeliti prema: [12]

- 1. Načinu izrade
	- glodala sa glodanim zubima
	- glodala sa tokarenim i brušenim zubima
	- glodala sa umetnutim zubima
- 2. Obliku tijela
	- glodalo valjkastog oblika
	- glodalo valjkastog oblika za ozubljenje
	- glodalo valjkastog oblika za navoje
	- profilna glodala
	- modulna glodala
	- vretenasta glodala
	- konusna glodala

#### 3. Obliku zubi

- s ravnim zubima
- s zubima u križ
- s zubima u spirali

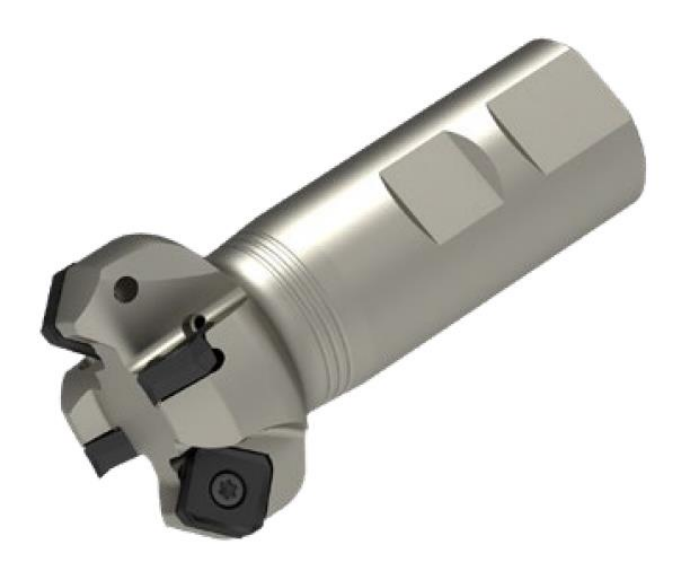

*Slika 11. Vretenasto glodalo [14]*

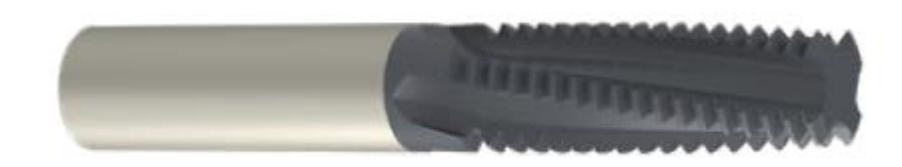

*Slika 12. Alat za izradu navoja [14]*

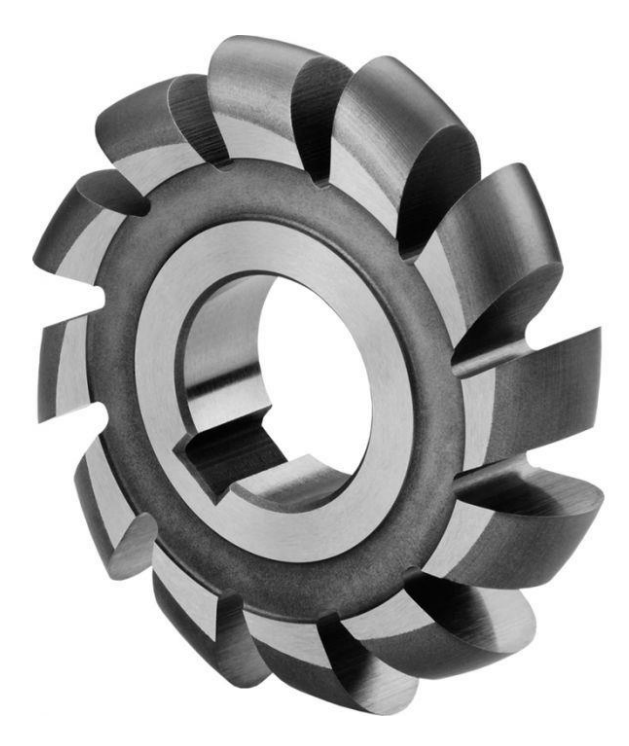

*Slika 13. Profilno glodalo [15]*

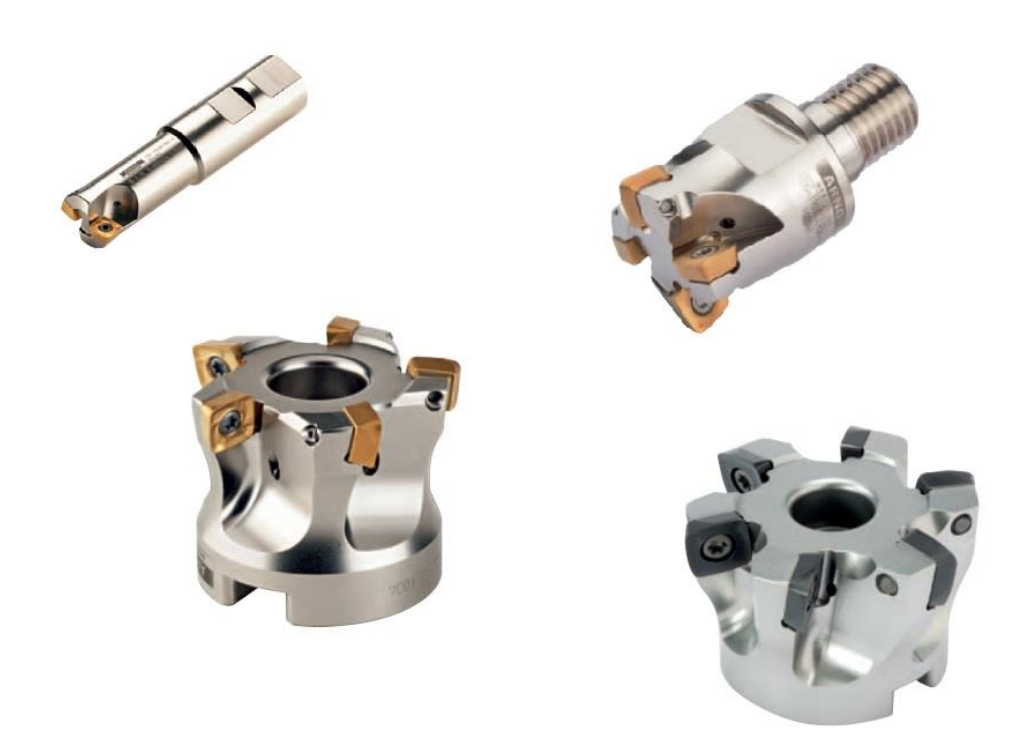

*Slika 14. Primjer glodala sa izmjenjivim pločicama [16]*

### **2.5. Materijal glodala**

Tokom cijele obrade glodalo mora imati odgovarajuću čvrstoću i žilavost kako ne bi došlo do loma uslijed sila rezanja. Mehanička svojstva glodala moraju biti dobra i na povišenim temperaturama te mora dobro provoditi toplinu da se omogući lakše hlađenje jer uslijed obrade dolazi do zagrijavanja. Rezna oštrica glodala treba biti otporna na trošenje čime se postiže točnost i dulji vijek trajanja glodala. Tvrdoća oštrice mora biti veća od tvrdoće materijala koji će se obrađivati [17]. Postoje različiti materijali koji se koriste za izradu glodala s obzirom na njihovu primjenu.

Vrsta materijala određuje se s obzirom na: [17]

- stupanj opterećenja alata
- zahtjevnu produktivnost
- snagu i krutost stroja te broj okretaja
- financijska ograničenja
- troškove rada i zastoja

Najčešći materijali koji se koriste za izradu reznog dijela glodala su: tvrdi metali, brzorezni čelici, cermet i keramika. Tijelo glodala se često izrađuje od brzoreznih čelika zbog dobre otpornosti na udarni rad loma. Rezni alati izrađeni od brzoreznih čelika prevlače se titanijevim karbidom, titanijevim nitridom i titanij aluminijevim nitridom radi postizanja boljih svojstva. Za prevlačenje se primjenjuje postupak fizikalnog nanošenja slojeva [17]. Na slici 15 prikazani su materijali za izradu alata.

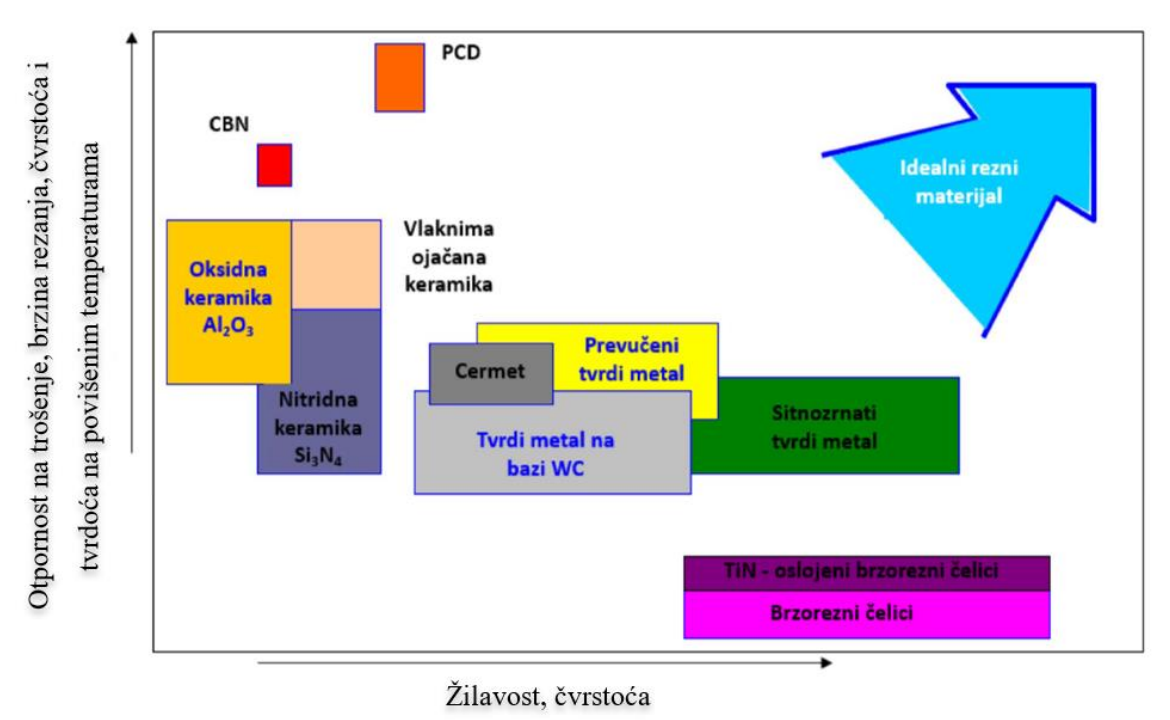

*Slika 15. Svojstva materijala za izradu alata [10]*

#### **2.6. CNC upravljanje**

CNC upravljanje odnosno računalno numeričko upravljanje ili računalom podržano numeričko upravljanje je upravljanje alatnim strojevima pomoću kodiranih naredbi koje se učitavaju ili upisuju u upravljačko računalo. Kod tog sustava mikroprocesor omogućuje izmjenu računalnog programa na stroju, a također je moguće izvršiti izmjene i tokom strojne obrade predmeta. Navedeno omogućuje fleksibilnost u radu, uštedu vremena te je uvelike pridonijelo raširenosti CNC strojeva [18]. Postoji puno upravljačkih jedinica različitih proizvođača, a neke su opisane u nastavku rada.

#### **2.6.1. Fanuc**

Specifičnosti Fanuc 30i upravljačke jedinice: [19]

- Integrirana 5- osna tehnologija
- Tehnologija za dobivanje dobre kvalitete površine
- Kontrola G- koda
- Kontrola sudara alata i obratka
- Integrirana funkcija preventivnog održavanja

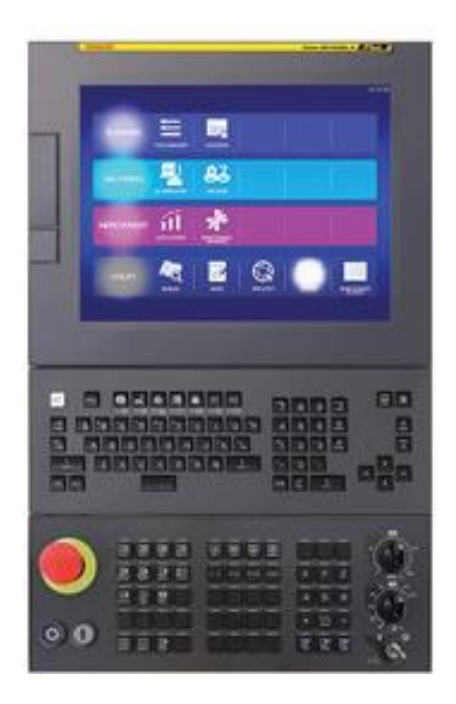

*Slika 16. Upravljačka jedinica Fanuc 30i [19]*

#### **2.6.2. Hurco**

Specifičnosti Hurco MAX 5 upravljačke jedinice: [20]

- Bazirana na Windows operativnom sistemu
- Podesivi kut tipkovnice
- Dva zaslona (moguća opcija sa jednim zaslonom)
- Winmax kontrolni program
- Odvojivi upravljač sa zaslonom

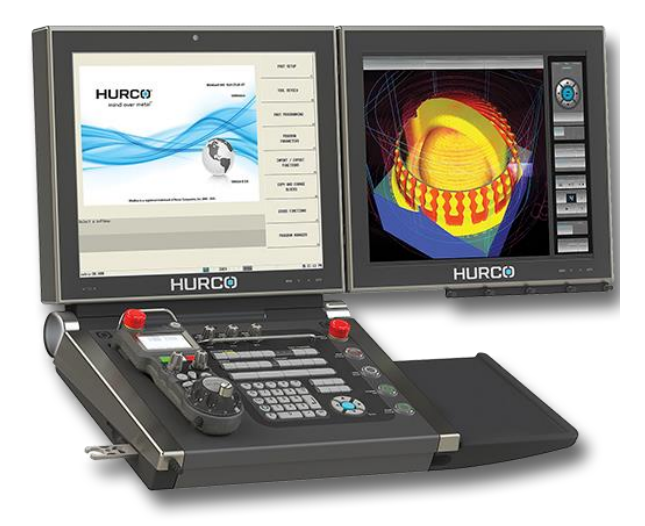

*Slika 17. Upravljačka jedinica Hurco MAX 5 [20]*

#### **2.6.3. Siemens**

 Specifičnosti Siemens SINUMERIK 840D upravljačke jedinice: [21]

- Laka integracija sadržaja (pdf-a)
- Podešavanje kuta tipkovnice
- Mogućnost prilagodbe zaslona ljevorukim i desnorukim osobama

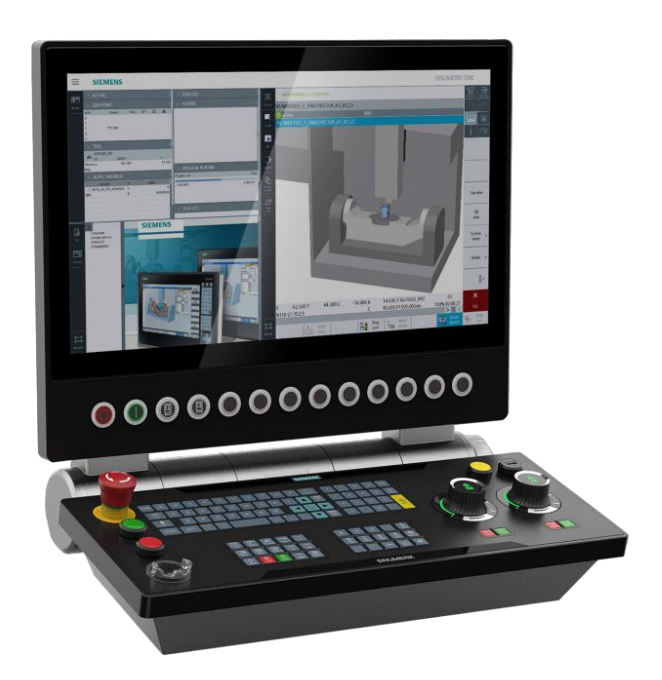

*Slika 18. Upravljačka jedinica SINUMERIK 840D [21]*

#### **2.6.4. Mitsubishi Electric**

Specifičnosti Mitsubishi Electric M800/M80 upravljačke jedinice: [22]

- "Multi-touch" opcija
- Automatska kontrola i korekcija položaja reznog alata
- Automatska kontrola opterećenja

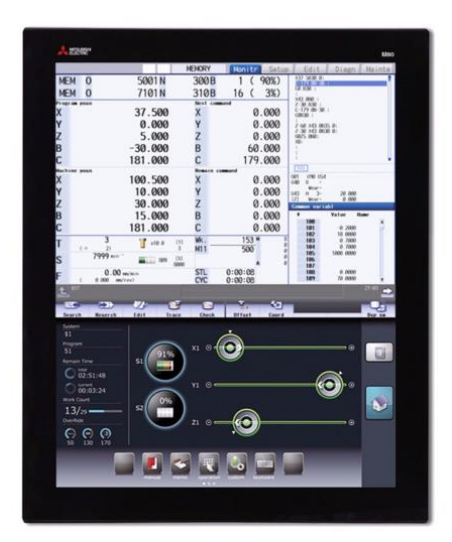

*Slika 19. Upravljačka jedinica Mitsubishi Electric M800 [22]*

### **2.7. CNC glodalica Haas Desktop Mill**

Haas Desktop Mill (Slika 20.) je alatni stroj koji se najviše koristi za obuku u školama ili fakultetima, a materijal koji se preporuča za obradu je polimer ili vosak. Iako je malih dimenzija upravljačka jedinica ista je kao i kod ostalih Haas strojeva.

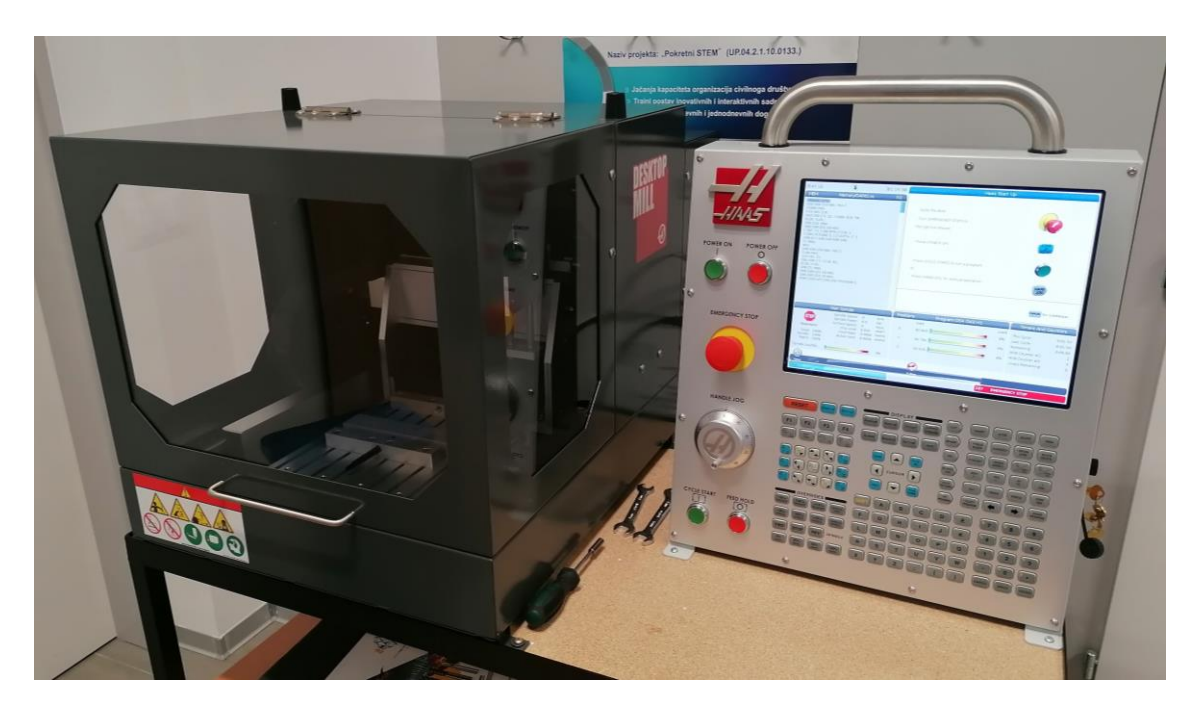

*Slika 20. Haas Desktop Mill*

### **2.8. Upravljačka jedinica**

Upravljača jedinica (Slika 21.) je glavni dio Haas Desktop Mill glodalice. Tu se vrši programiranje i podešavanje parametar obrade te je moguće pokrenuti i simulaciju prije puštanja u rad. Upravljačka jedinica sastoji se od grupe osnovnih funkcija (1), zaslona (2) ,tipkovnice (3) i bočnog dijela (4) na kojem se nalazi USB priključak i dva sigurnosna prekidača sa ključevima (Slika 22.).

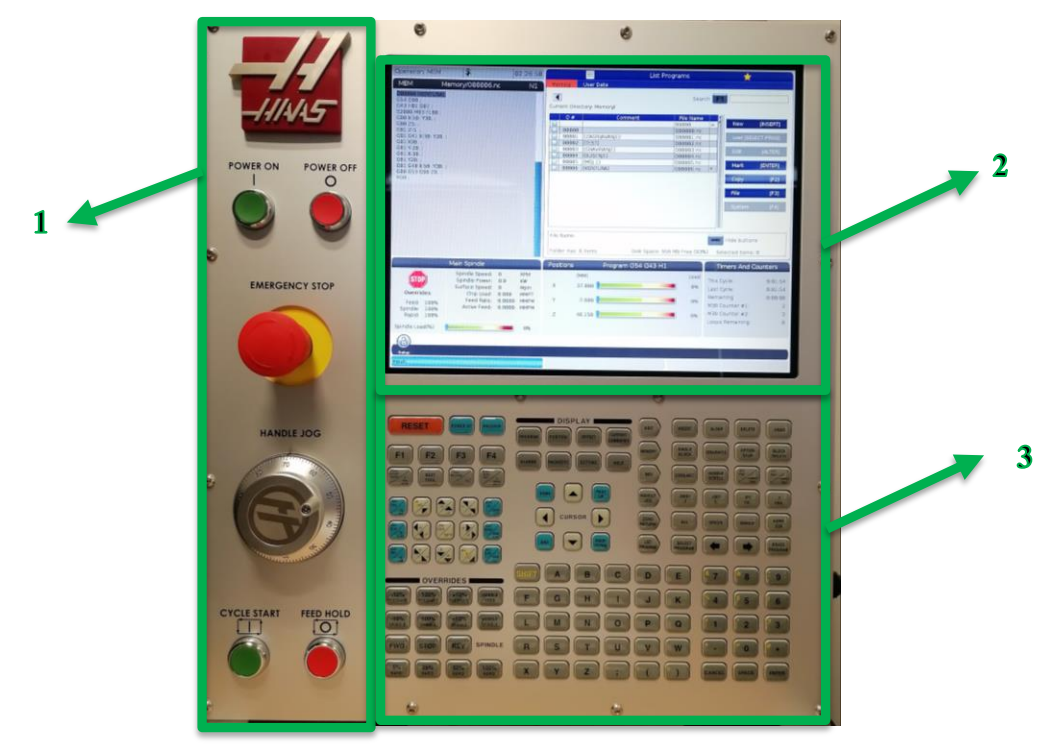

*Slika 21. Upravljačka jedinica*

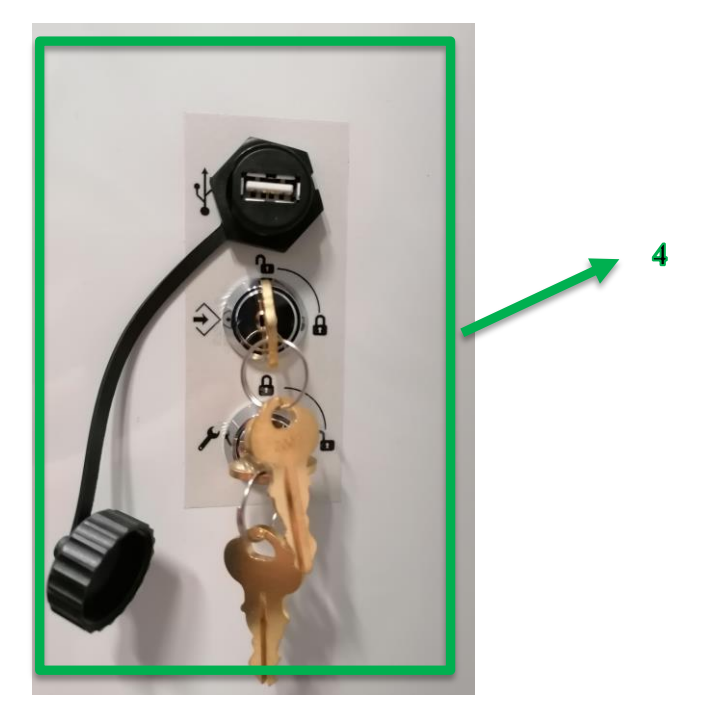

*Slika 22. Bočni dio upravljačke jedinice*

## **2.8.1. Grupa osnovnih funkcija**

U ovom dijelu će biti navedene i ukratko opisane sve funkcije koje ovaj dio upravljačke jedinice posjeduje.

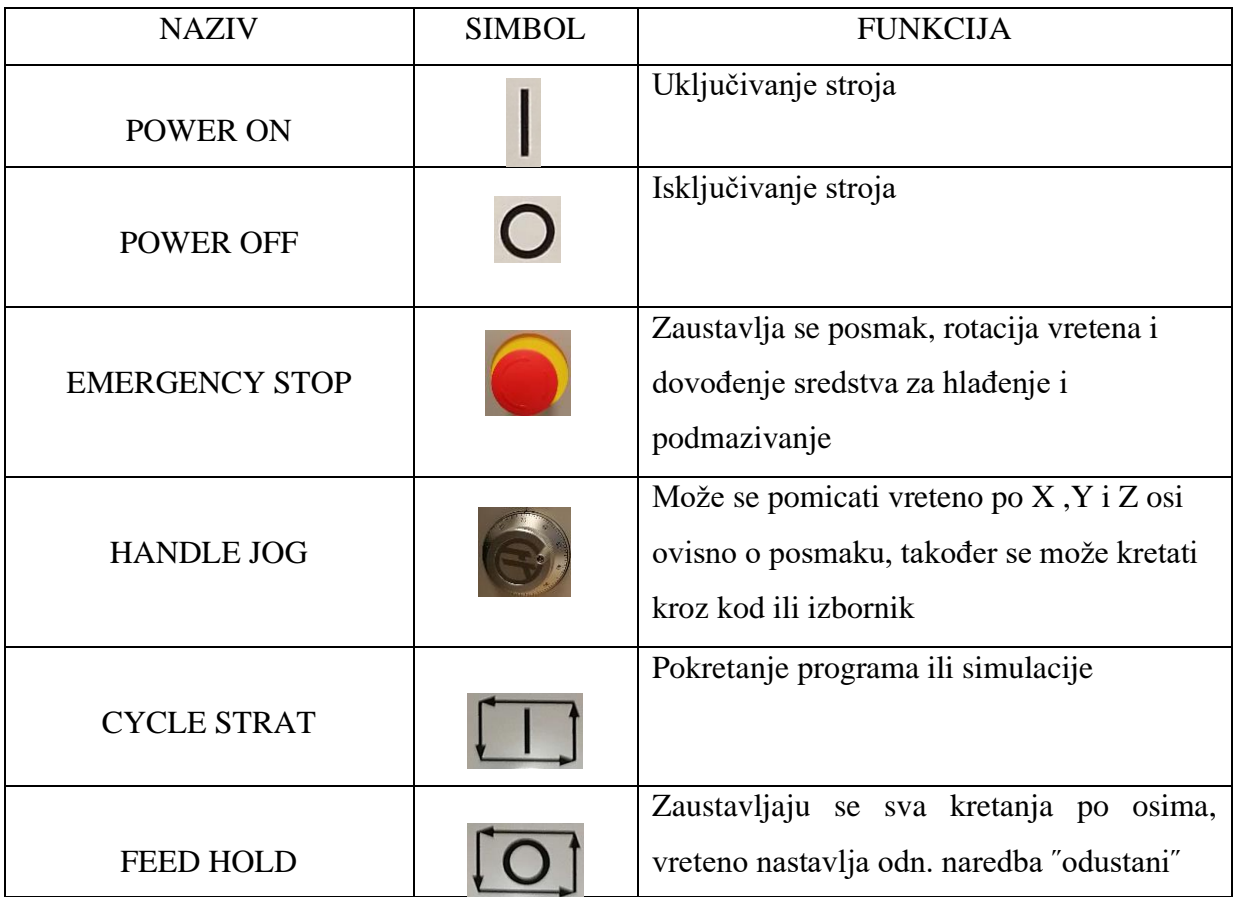

## **2.8.2. Zaslon**

Kontrolni zaslon sastoji se od 13 prozora koja se mijenjaju sukladno onome što radimo. Posjeduje sljedeća okna a neka okna prikazana su na slici 23:

- 1. Statusna traka
- 2. Prikaz programa
- 3. Glavni zaslon
- 4. Aktivni kod
- 5. Aktivni alat
- 6. Rashladna tekućina
- 7. Vrijeme obrade
- 8. Alarm
- 9. Status sustava
- 10. Prikaz položaja
- 11. Traka za unos
- 12. Ikone
- 13. Status vretena

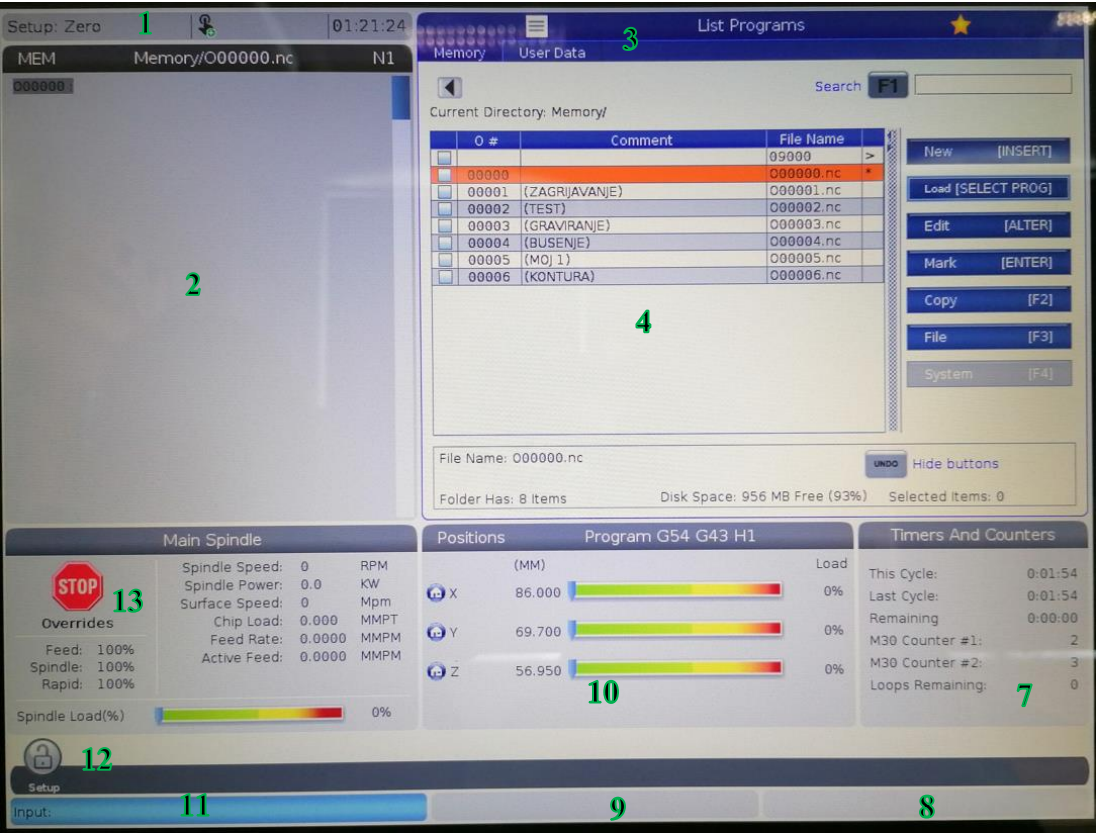

*Slika 23. Primjer aktivnog kontrolnog zaslona* 

## **2.8.3. Tipkovnica**

Tipkovnica je grupirana u sljedeća funkcionalna područja (Slika 24.):

- 1. Funkcije
- 2. Kursor
- 3. Zaslon
- 4. Način rada
- 5. Numeričke tipke
- 6. Alfa tipke
- 7. ˝Jog˝
- 8. Tipke za korekciju brzine glavnog vretena i posmaka

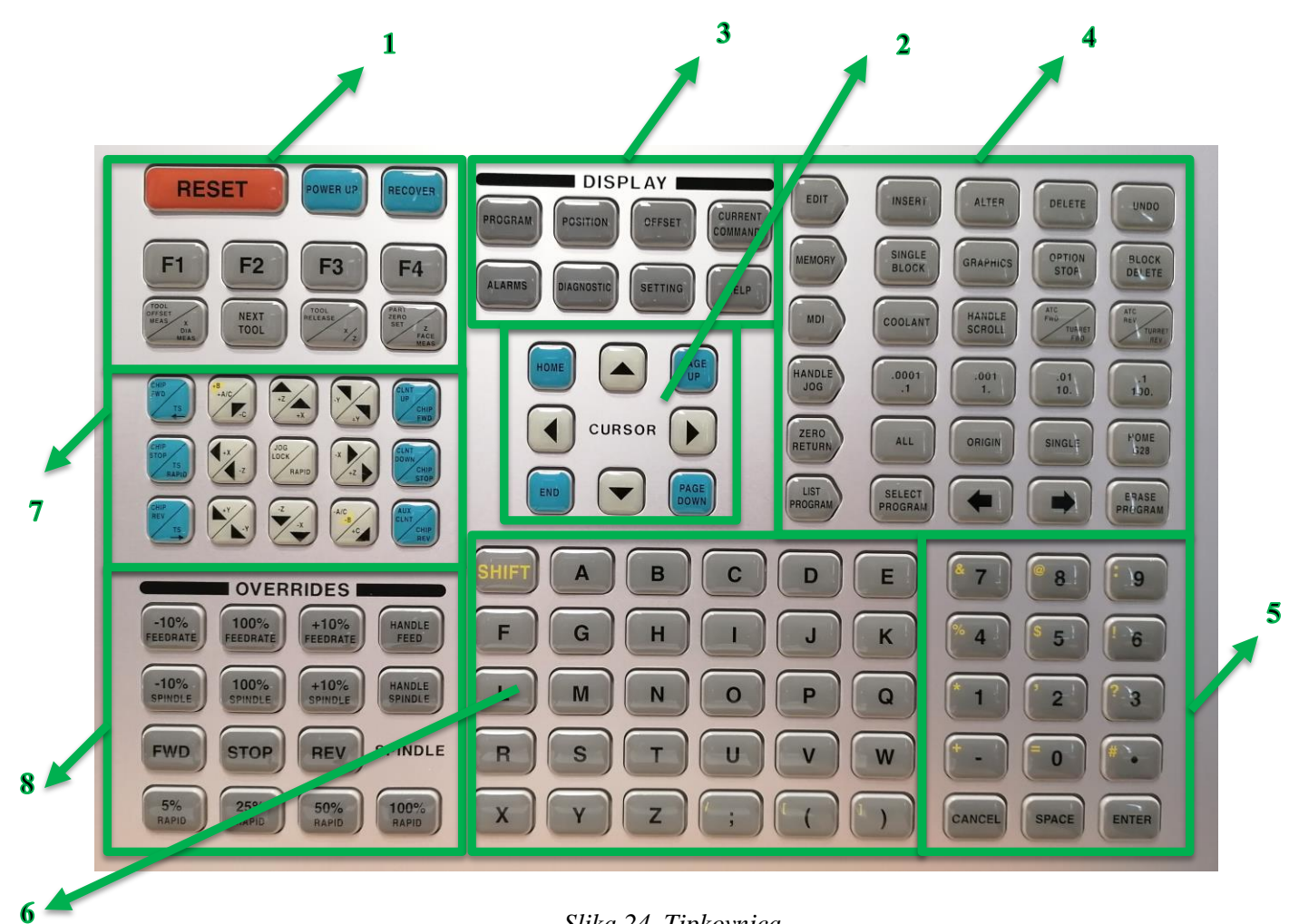

*Slika 24. Tipkovnica* 

### **2.9. Pokretanje glodalice**

Prije svakog pokretanja potrebno je provjeriti da li je glodalica priključena na izvor struje te nakon toga treba pogledati dali su ključevi sa desne strane upravljačke jedinice u pravilnom položaju (Slika 25.) .

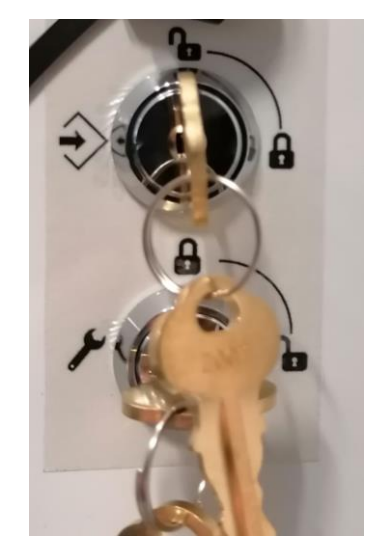

*Slika 25. Pravilan položaj ključeva*

Pritiskom na tipku ˝Power on˝ pokreće se postupak pokretanja i na zaslonu upravljačke jedinice se pojavljuje sljedeći prikaz ( Slika 26.):

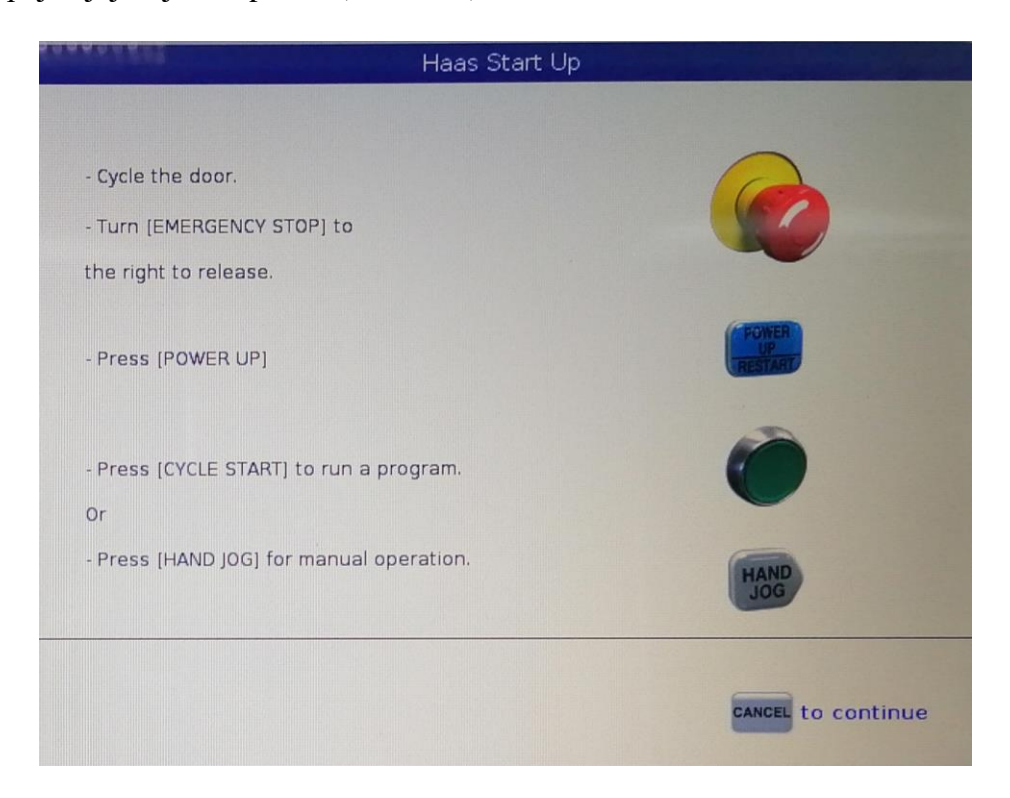

*Slika 26. Startni zaslon*

Kako bi se glodalica mogla koristit potrebno je izvršiti prve tri stavke redoslijedom kako je navedeno. Prvo se otvaraju i zatvaraju vrata glodalice, nakon toga se dovodi sigurnosni prekidač u neutralan položaj i na kraju se pritisne tipka "POWER UP". Ako je sve ispravno odrađeno pojavljuju se zelene kvačice (Slika 27.) i glodalica započinje sa postavljanjem i ubrzo se pojavljuje početni zaslon.

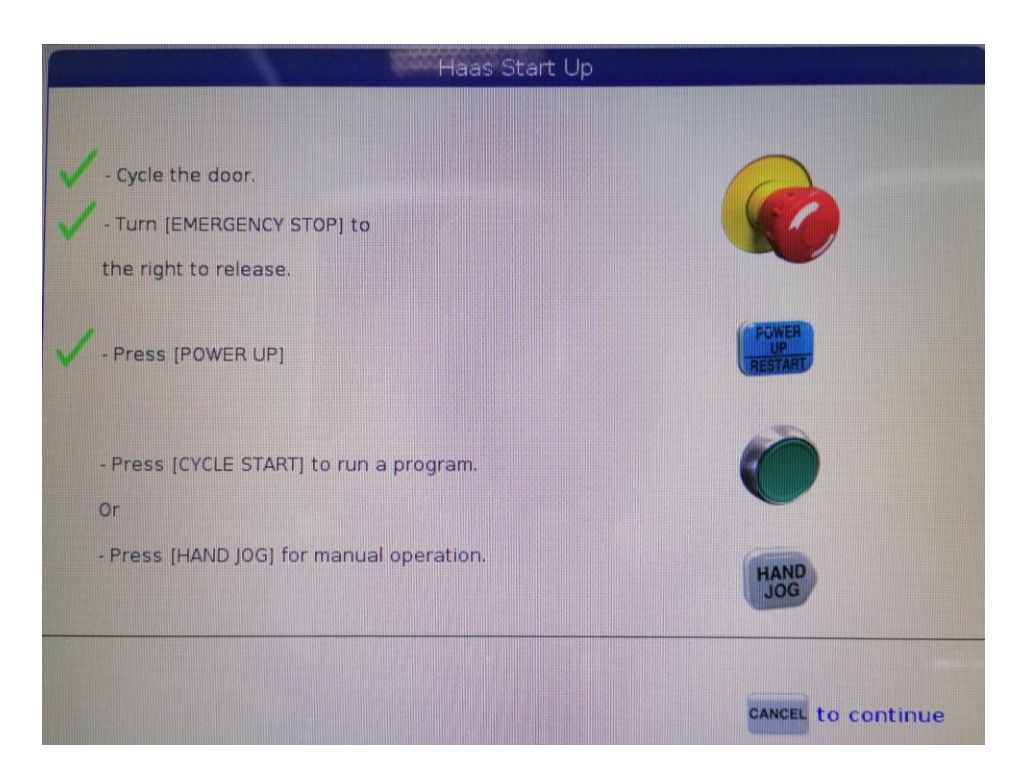

*Slika 27. Potvrda da je sve ispravno odrađeno*

#### **2.10. Visual Programming System**

Visual Programming System (VPS) omogućava brzo kreiranje koda pomoću programskog predloška. Kako bi uopće moglo doći do VPS-a prvo se mora napraviti novi program pritiskom na ⹂New" (Slika 28.). Nakon toga pojavljuje se prozor u kojem je potrebno upisati redni broj programa, ime datoteke te komentar datoteke (Slika 29.). Pritiskom na "Enter" napravio se novi program koji se nalazi na popisu programa koji su prikazani na slici 28. Označavanjem novog programa i klikom na "Edit" otvorio se novi prozor u kojem se pojavljuje i kartica VPS (Slika 30.). Klikom na karticu VPS otvorio se prozor koji je prikazan na slici 31. U dijelu "Current Directory" označio se VPS i kliknuo "Forward" te su se nakon toga pojavili VPS predlošci (Slika 32.).

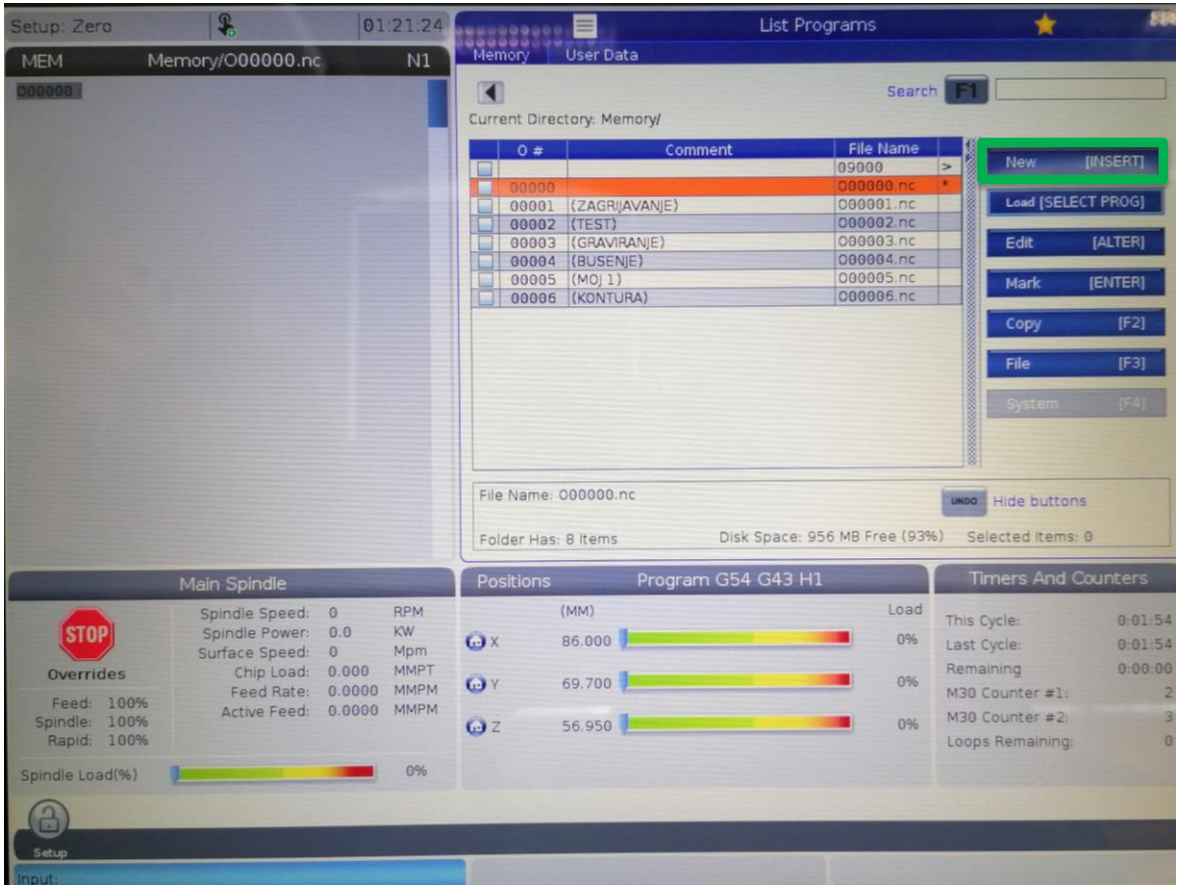

*Slika 28. Popis postojećih programa*

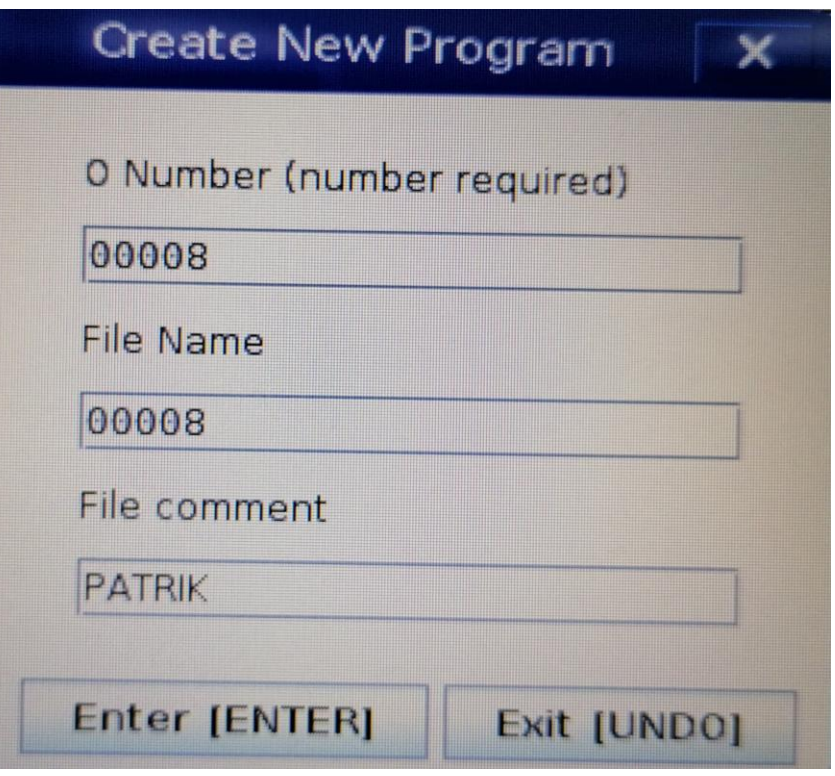

*Slika 29. Kreiranje novog programa*

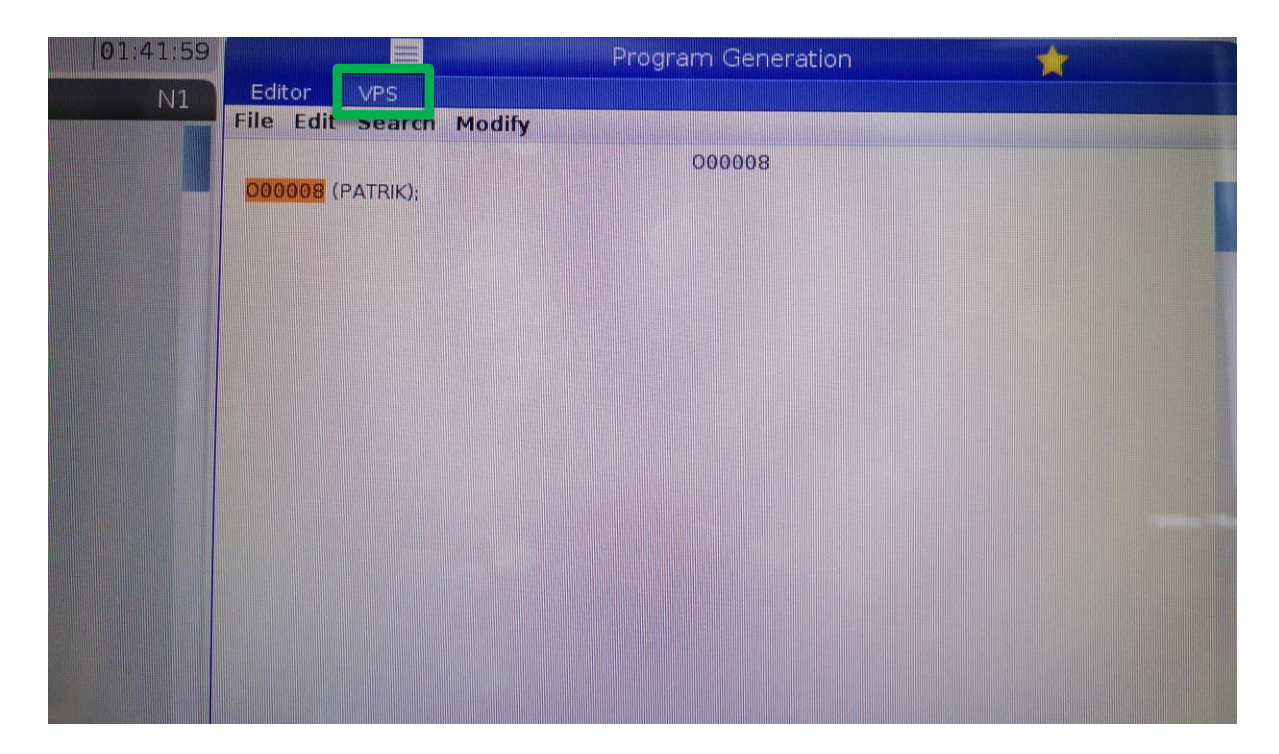

*Slika 30. Novi prozor sa VPS karticom*

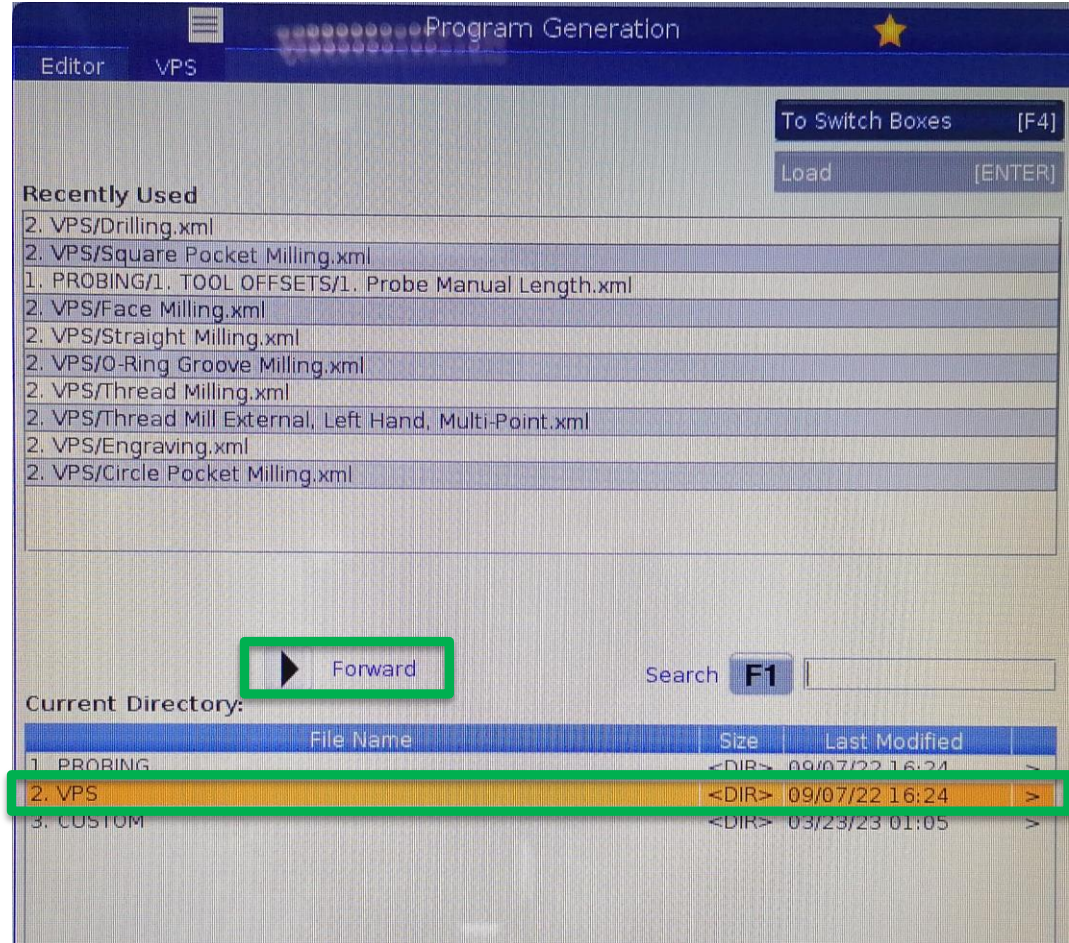

*Slika 31. VPS početni zaslon*

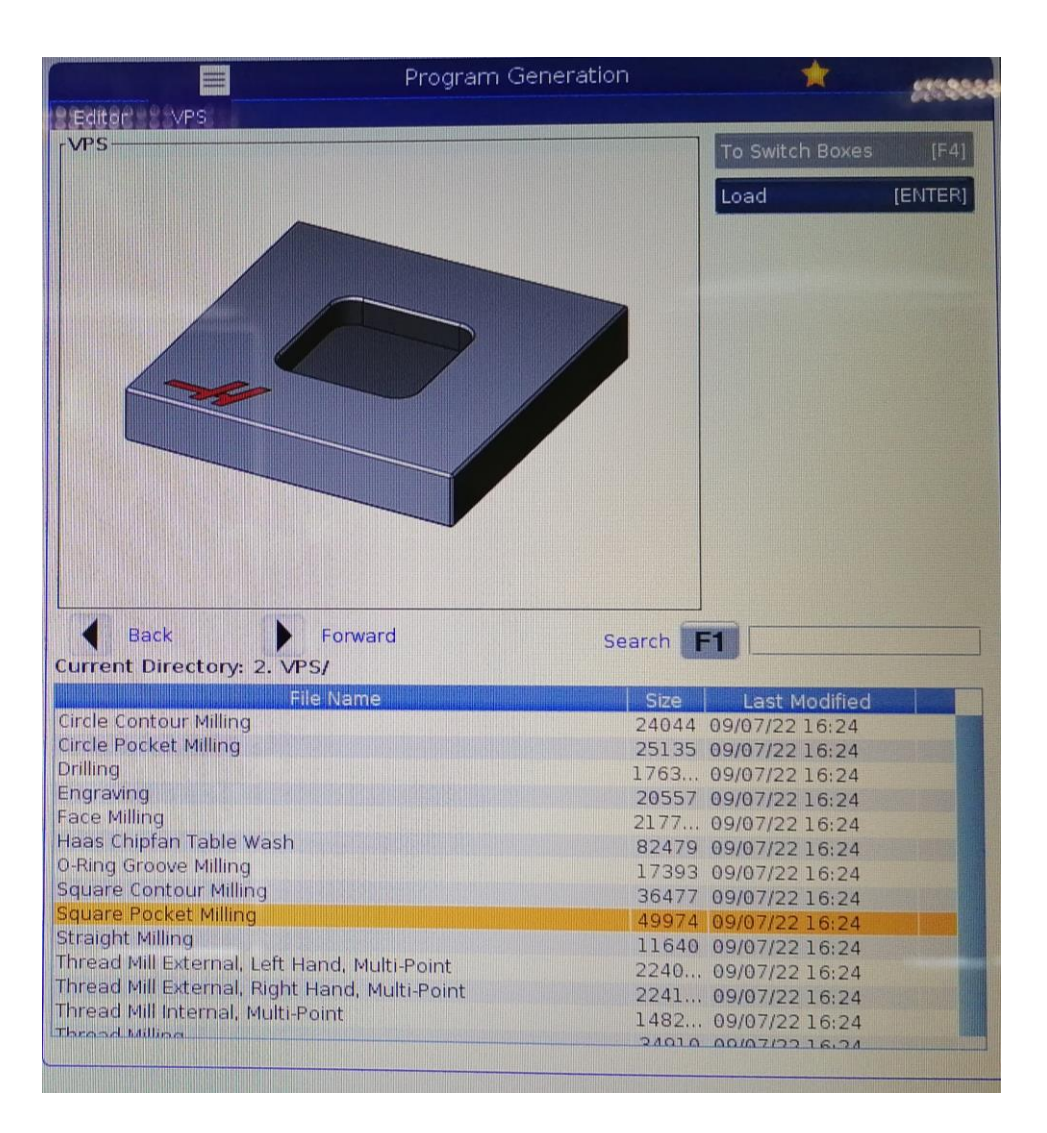

*Slika 32. VPS predlošci*

## **3. Eksperimentalni dio**

U eksperimentalnom dijelu zadatak je bio izraditi program za obradu džepa glodanjem korištenjem VPS-a. Potrebno je bilo stegnuti radni komad, odrediti nultočku obratka te definirati parametre obrade i odabrati alat za obradu poliamida 6. Nakon toga generiranjem se dobije CNC kod te se prije puštanja u rad pažljivo pogleda simulacija obrade. Po završetku simulacije pokrenuta je obradu koja je trajala 30 min.

#### **3.1. Sirovac**

Početni sirovac (Slika 33.) koji se koristio za glodanje džepa bio je dimenzija Ø60 x 40 mm. Materijal sirovca je poliamid (PA6). Dvije osnovne vrste poliamida su poliamid 6 i poliamid 6.6. Poliamid spada u grupu polimera sa najširom primjenom zbog dobrog odnosa karakteristika i cijene. Primjenjuje se za izradu prekidača, folije za pakiranje, posude za zračne jastuke, odbojnika, zupčanika [23].

Posjeduje sljedeća svojstva: [23]

- otpornost na starenje pri visokim temperaturama
- dobra otpornost na abraziju
- dobra kemijska otpornost
- apsorpcija vlage

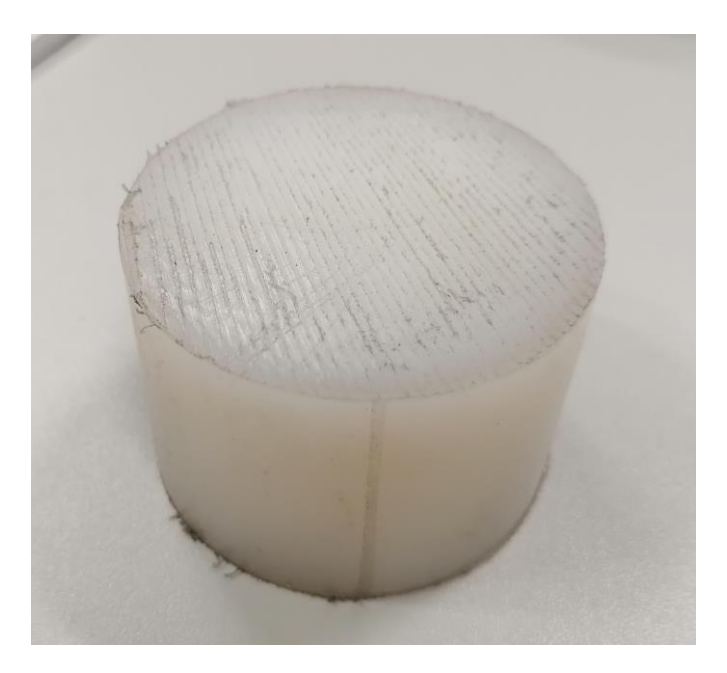

*Slika 33. Sirovac*

## **3.2. Stezanje sirovca**

Stezanje sirovca u steznu napravu (Slika 34.) glodalice vrši se pomoću alata prikazanog na slici 35. Sirovac je bio postavljen otprilike u sredinu stezne naprave pošto se kasnije određuje položaj nultočke obratka sukladno tome kako je sirovac stegnut.

![](_page_35_Picture_2.jpeg)

*Slika 34. Siovac stegnut u steznoj napravi*

![](_page_35_Picture_4.jpeg)

*Slika 35. Alat za stezanje* 

### **3.3. Odabir i stezanje alata za obradu**

Za obradu džepa bilo je odabrano glodalo  $\phi$ 6 mm (Slika 36.). Stezanje alata u vreteno vršilo se na način da se glodalo stavilo u čahuru (Slika 37.) te se nakon toga zajedno pomoću matice stegnulo u vreteno pomoću dva ključa (Slika 38.) od kojih se jednim držalo vreteno a drugim stezala matica. Prilikom stezanja bilo je potrebno nositi zaštitne rukavice pošto je glodalo bilo novo i još uvijek jako oštro.

![](_page_36_Picture_2.jpeg)

*Slika 36. Glodalo Ø 6 mm*

![](_page_36_Picture_4.jpeg)

*Slika 37. Čahura*

![](_page_37_Picture_0.jpeg)

*Slika 38. Ključevi za stezanje*

### **3.4. Pronalaženje nultočke obratka**

Kako bi se mogla odrediti nultočka obratka (G54) bilo je potrebno po svakoj od osi X, Y, Z glodalom se približiti stegnutome sirovcu, staviti između komadić papirića te se približavati tako dugo dok se papirić može još rukom pomicati. Zbog jednostavnosti nultočka je bila postavljena na sredinu sirovca. Nakon što su se zabilježile vrijednosti, na X i Y vrijednost trebalo je pridodati još radijus sirovca kako bi kasnije džep bio centriran. Po završetku su se podaci unijeli u upravljačku jedinicu i time je završilo pronalaženje nultočke. Dobiveni podaci su prikazani na slici 39.

|                              |                         |                | <b>Offsets</b> |                                                                                                 |
|------------------------------|-------------------------|----------------|----------------|-------------------------------------------------------------------------------------------------|
| Tool                         | Work<br>Tool Info       |                |                |                                                                                                 |
|                              |                         |                | Axes Info      |                                                                                                 |
| G Code                       | X Axis                  | Y Axis         | $Z$ Axis       | <b>Work Material</b>                                                                            |
| G52                          | $\Omega$                |                |                | No Material Selected                                                                            |
| G54                          | $-76,300$               | $-54.600$      | $-48.000$      | No Material Selected                                                                            |
| <b>INSURANCE</b>             | <b>KUNING</b>           | <b>LOTIN</b>   | ite anii       | No Material Selected                                                                            |
| G56                          | $\left[ 0\right] _{0}$  | $\mathbf{0}$ . | Ю.             | No Material Selected                                                                            |
| G57                          | $\Theta$ .              | $\theta$ .     | $\Theta$ .     | No Material Selected                                                                            |
| G <sub>58</sub>              | $\bullet$ .             | $\mathbf{0}$ . | $\bullet$ .    | No Material Selected                                                                            |
| G59                          | $\Theta$ .              | $\Theta$ .     | $\theta$ .     | No Material Selected                                                                            |
| G154 P1                      | О.                      | Ο.             | $\circ$ .      | No Material Selected                                                                            |
| G154 P2                      | $\mathbf{0}$ .          | $\mathbf{0}$ . | $\theta$ .     | No Material Selected                                                                            |
| G154 P3                      | $\boldsymbol{\Theta}$ . | $\mathbf{0}$ . | $\mathbf{0}$ . | No Material Selected                                                                            |
| G154 P4                      | 0.                      | $\ddot{0}$ .   | $\mathbf{0}$ . | No Material Selected                                                                            |
| G154 P5                      | $\odot$ .               | 0.             | ю.             | No Material Selected                                                                            |
| G154 P6                      | $\Theta$ .              | $\mathbf{0}$ . | $\mathbf{0}$ . | No Material Selected                                                                            |
| G154 P7                      | Ю.                      | 0.             | Ю.             | No Material Selected                                                                            |
| G154 P8                      | $\theta$ .              | 0.             | $\theta$ .     | No Material Selected                                                                            |
| G154 P9                      | $\overline{O}$ .        | Ο.             | $\mathbf{0}$ . | No Material Selected                                                                            |
| G154 P10                     | $\theta$ .              | $\mathbf{0}$ . | О.             | No Material Selected                                                                            |
| <b>CONTRACTOR CONTRACTOR</b> | $\sim$                  | <b>KNI</b>     | <b>AND</b>     | For the control with the control of the control of the control of the control of the control of |

*Slika 39. Položaj G54*

### **3.5. Kreiranje VPS predloška**

Do vizualnog programskog sustava došlo se na način kao što je bilo opisano u poglavlju 2.10. Sa liste VPS predložaka odabrano je "Square Pocekt Milling" i kliknulo se "Forward" (Slika 40.). Nakon toga se pojavila tablica sa parametrima obrade koje je bilo potrebno ispuniti (Slika 41.). Pritiskom na bilo koji parametar u tablici na zaslonu se pojavila skica vezana uz odabrani parametar i kratak komentar na dnu tablice u slučaju da se iz skice nije moglo zaključiti što se tražilo.

| <b>Back</b><br>Forward<br>Current Directory. 2. vi J | Search F              |
|------------------------------------------------------|-----------------------|
| <b>File Name</b>                                     | Last Modified<br>Size |
| <b>Circle Contour Milling</b>                        | 24044 09/07/22 16:24  |
| <b>Circle Pocket Milling</b>                         | 25135 09/07/22 16:24  |
| <b>Drilling</b>                                      | 1763 09/07/22 16:24   |
| Engraving                                            | 20557 09/07/22 16:24  |
| <b>Face Milling</b>                                  | 2177 09/07/22 16:24   |
| Haas Chipfan Table Wash                              | 82479 09/07/22 16:24  |
| <b>O-Ring Groove Milling</b>                         | 17393 09/07/22 16:24  |
| Square Contour Milling                               | 26477 00107/2216.24   |
| Square Pocket Milling                                | 49974 09/07/22 16:24  |
| <b>JU GIVILLE PIRITING</b>                           | 11040 09/07/22 16:24  |
| Thread Mill External, Left Hand, Multi-Point         | 2240 09/07/22 16:24   |
| Thread Mill External, Right Hand, Multi-Point        | 2241 09/07/22 16:24   |
| Thread Mill Internal, Multi-Point                    | 1482 09/07/22 16:24   |
| Thread Milling                                       | 34910 09/07/22 16:24  |
|                                                      |                       |

*Slika 40. Odabir VPS predloška*

| Variable       | Value                                                         | Ranges             |
|----------------|---------------------------------------------------------------|--------------------|
| WORK OFFSETS   | 54.                                                           |                    |
| Т              | H                                                             | $[1 - 200]$        |
| $\mathsf{D}$   | 6.                                                            | $[2.54 - 76.2]$    |
| S              | $\Omega$                                                      | $[50 - 24000]$     |
| F              | $\Theta$ .                                                    | $[6.35 - 3600.]$   |
| M <sub>8</sub> | H                                                             | 0 <sup>1</sup>     |
| X              | 86.                                                           | $[-152.4 - 152.4]$ |
| Y              | 69.7                                                          | $[-254. - 254.]$   |
| WX             | 24.                                                           | $[12. - 152.4]$    |
| WY             | 24.                                                           | $[12, -254.]$      |
|                | 1.2                                                           | $[0.127 - 6.]$     |
| K              | 0.6                                                           | $[0. -0.6]$        |
| R              | 2.54                                                          | $[-75, -75.]$      |
| <b>TOP</b>     | $\Theta$ .                                                    | $[-75, -2.54]$     |
|                | Enter the Work Offset Number $(54 = 654, 154.01 = 6154 P1)$ . | 17501              |

*Slika 41. Dio tablice sa parametrima obrade*

## **3.6. Unos parametara obrade**

Prvi parametar koji se tražio je "WORK\_OFFSETS" odnosno nultočka obratka koja je u ovom slučaju bila G54 pa se taj parametar nije morao mijenjati. (Slika 42.)

![](_page_39_Picture_60.jpeg)

*Slika 42. Nultočka obratka*

Sljedeći parametar koji se tražio je redni broj alata. Pošto glodalica nema spremište alata, ovaj se parametar također nije morao mijenjati. (Slika 43.)

![](_page_39_Picture_5.jpeg)

*Slika 43. Redni broj alata*

Promjer glodala je također bio 6 mm pa se niti taj parametar nije morao mijenjati. (Slika 44.)

![](_page_40_Picture_61.jpeg)

*Slika 44. Promjer glodala*

Nakon toga je trebalo unijeti broj okretaja vretena. Broj okretaja je bio 5000 okr/min. (Slika 45.)

![](_page_40_Picture_4.jpeg)

*Slika 45. Broj okretaja vretena*

Sljedeće što se tražilo bio je posmak. Za parametar posmaka je stavljeno 300 mm/min. (Slika 46.)

![](_page_41_Picture_69.jpeg)

#### *Slika 46. Parametar posmaka*

Parametar M8 odnosno sredstvo za hlađenje ispiranje i podmazivanje glodalica ne posjeduje pa se sukladno uputama na skici u tablicu upisalo 0. (Slika 47.)

![](_page_41_Picture_4.jpeg)

*Slika 47. Parametar M8*

Sljedeći parametri koji su se tražili bila je udaljenost središta džepa do nultočke obratka po X i Y osi. Kako je u poglavlju 3.4 bilo navedeno da je zbog jednostavnosti nultočka u središtu džepa, parametri X i Y su bili 0. (Slika 48.)

![](_page_42_Figure_1.jpeg)

*Slika 48. Parametar X i Y*

Nakon toga trebalo je unijeti dimenzije džepa odnosno širinu džepa po X osi (WX) i širinu džepa po Y osi (WY). Dimenzije džepa su 30 mm x 30 mm pa su sukladno tome spomenuti parametri bili isti. (Slika 49.)

![](_page_42_Figure_4.jpeg)

*Slika 49. Širina džepa po X i Y osi*

Sljedeći parametar koji je bilo potrebno upisati je koliko će glodalo preklapati prethodni prolaz prilikom glodanja džepa. Uneseno je 2 mm. (Slika 50.)

![](_page_43_Picture_56.jpeg)

*Slika 50. Parametar preklapanja glodala*

Nakon toga se tražila vrijednost dodatka za finu obradu u završnom prolazu. Odabrana je vrijednost 0,4 mm. (Slika 51.)

![](_page_43_Picture_4.jpeg)

*Slika 51. Vrijednost završnog bočnog prolaza* 

Sljedeći parametar koji se tražio je udaljenost vrha glodala od površine komada prije nego se počne s obradom. Odabrana je vrijednost 1 mm. (Slika 52.)

![](_page_44_Picture_55.jpeg)

*Slika 52. Udaljenost glodala od površine komada*

Za sljedeći parametar iz uputa nije bilo jasno što se točno traži pa je upisana vrijednost 0. (Slika

53.)

![](_page_44_Picture_5.jpeg)

*Slika 53. Vrijednost parametra TOP*

Nakon toga slijedila je dubina glodanja odnosno u ovom slučaju dubina džepa koja je iznosila 4 mm. (Slika 54.)

![](_page_45_Picture_1.jpeg)

*Slika 54. Dubina glodanja*

Sljedeći parametar je promjer početnog otvora B.(Slika 55.) Princip ulaska u zahvat kod ove glodalice nije pomoću "ramping" naredbe kao kod većine glodalica gdje glodalo postepeno ulazi u zahvat, ovdje se prvo pomoću glodala radio početni otvor do zadane dubine obrade pa se nakon toga iz tog otvora ulazilo u zahvat u svakom sljedećem prolazu.

![](_page_45_Picture_4.jpeg)

*Slika 55. Početni otvor*

Sljedeći parametar koji se tražio je broj prolaza prilikom glodanja džepa. Odabrano je 4 prolaza. (Slika 56.)

![](_page_46_Picture_1.jpeg)

*Slika 56. Broj prolaza*

Nakon toga se tražila vrijednost finalnog prolaza dna džepa, odabrana vrijednost je 0,3 mm. (Slika 57.)

![](_page_46_Picture_4.jpeg)

*Slika 57. Vrijednost završnog prolaza*

Nakon toga slijedio je radijus rubova džepa pa je za taj parametar upisano 3 mm pošto je glodalo promjera 6 mm. (Slika 58.)

![](_page_47_Picture_61.jpeg)

*Slika 58. Vrijednost radijusa rubova*

Na kraju tablice još je trebalo odabrati vrijednost 30 što označava kraj program. (Slika 59.)

![](_page_47_Picture_4.jpeg)

*Slika 59. Vrijednost za kraj programa*

### **3.7. Generiranje NC koda**

Kada je tablica sa parametrima obrade ispunjena pristupilo se generiranju koda. Pritiskom na ⹂Generate Gcode" (Slika 60.) otvorio se prozor u kojem se odabire ⹂Copy and insert to Clipboard". Nakon toga se kliknulo na karticu "Editor" i vraća se na prazan program koji se morao kreirati kako bi se uopće mogao koristiti VPS. U "Editoru" se zalijepio generirani kod te se spremio klikom na gumb "Memory" koji se nalazi na upravljačkoj jedinici. (Slika 61.)

![](_page_48_Figure_2.jpeg)

*Slika 60. Kopiranje koda*

![](_page_49_Picture_0.jpeg)

*Slika 61. Spremanje koda*

## **3.8. Generirani NC kod**

% O00009 (PL) (Square Pocket Milling) ( POCKET - 30. X 30. MM ) ( TOOL 1 / DIA 6. ) ( SPINDLE 5000 RPM / FEED 100. MM/M ) ( DEPTH -4. / STEPOVER 2. ) G00 G17 G40 G49 G80 G90 G10 L12 P1 R6. (THIS LINE SETS D1 OFFSET) T1 M06 G00 G90 G54 X9.1 Y6.1 S5000 M03 G43 H01 Z1. G01 G91 X2.5 F50. G01 G90 Z0. F50. G03 G91 Z-0.5 I-2.5 F50. L8 G03 G90 Z-4. I-2.5 F50.

G01 G90 X9.1 Y6.1 Z0. F100.

G150 P125 Z-4. G41 I2. K0.4 R0. D01 Q0.925 F100. G40 X0. Y0. Z1. M09 G00 G90 G53 Z0 M05 M99 P135 N125 ( SUBROUTINE FOR VPS SQUARE POCKET ) G01 X15. Y15. X-15. Y-15. X15. G01 Y6.1 M99 N135 M30 ( END VPS SQUARE POCKET )

%

#### **3.9. Pokretanje obrade**

Prije početka bilo kakve obrade glodalica se morala prvo zagrijati. Sa liste postojećih programa odabralo se ⹂ZAGRIJAVANJE", kliknuo se ⹂Load" te nakon toga gumb ⹂CYCLE START" čime se pokrenuo program za zagrijavanje vretena stroja (Slika 62.). Zagrijavanje je trajalo 20 minuta, a po završetku se počelo sa glodanjem džepa. Prije bilo kakve obrade poželjno je pogledati simulaciju pa tek nakon toga pokrenuti program. Pokrenuo se program za glodanje džepa "PL" istim postupkom kao što se pokrenuo program za zagrijavanje i pomno se pratilo kako bi se moglo na vrijeme reagirati ako je nešto promaknulo u simulaciji. Obrada džepa trajala je 30 minuta, a dio obrade nalazi se na slici 63.

| Memory            | ≕<br><b>User Data</b>      | List Programs                 |             |                     |                    |
|-------------------|----------------------------|-------------------------------|-------------|---------------------|--------------------|
|                   | Current Directory: Memory/ |                               | Search F1   |                     |                    |
| 0#                | Comment                    | File Name                     |             |                     |                    |
|                   |                            | 09000                         | $\geq$      | New                 | [INSERT]           |
| 00000             |                            | 000000.nc                     |             |                     |                    |
| 00001             | (ZAGRIJAVANJE)             | 000001.nc                     |             |                     | Load [SELECT PROG] |
| 00002             | (TEST)                     | 000002.nc                     |             |                     |                    |
| 00003             | (GRAVIRANJE)               | 000003.nc                     |             | Edit                | [ALTER]            |
| 00004             | (BUSENJE)                  | 000004.nc                     |             |                     |                    |
| 00005             | (MOJ1)                     | 000005.nc                     |             | Mark                | (ENTER)            |
| 00006             | (KONTURA)                  | 000006.nc                     |             |                     |                    |
| 00007             | (DL)                       | 00007.nc                      |             | Copy                | [F2]               |
| 00000             | <b>IDATON</b>              | 00008 nc                      |             |                     |                    |
| $\Box$ 00009 (PL) |                            | 000009.nc                     |             | File                | [F3]               |
|                   |                            |                               |             | System              | <b>IFA1</b>        |
|                   | File Name: 000001.nc       |                               | <b>UNDO</b> | <b>Hide buttons</b> |                    |
|                   | Folder Has: 11 Items       | Disk Space: 956 MB Free (93%) |             | Selected Items: 0   |                    |

*Slika 62. Pokretanje programa*

![](_page_51_Picture_2.jpeg)

*Slika 63. Glodanje džepa*

## **4. Analiza rezultata**

Nakon provedenog eksperimentalnog dijela moglo se zaključiti da je tijekom obrade džepa glodalica radila mirno i nije bilo opterećenja što znači da su odabrani parametri bili zadovoljavajući. Nakon čišćenja obratka od odvojenih čestica moglo se vidjeti da je kvaliteta obrađene površine dobra, a rezultat obrade vidljiv je na slici 64 i slici 65.

![](_page_52_Picture_2.jpeg)

*Slika 64. Rezultat obrade*

![](_page_52_Picture_4.jpeg)

*Slika 65. Detaljan prikaz džepa*

## **5. Zaključak**

Do danas je razvijeno mnogo različitih tehnologija za obradu materijala. Najčešća tehnologija je obrada odvajanjem čestica koja omogućuje obradu koja se ne može izvršiti na drugi način. Obrada odvajanjem čestica je zapravo niz postupaka kod kojih se od početnog materijala, oduzima materijal u obliku odvojenih čestica s ciljem da se dobije zahtijevani oblik. Neke od prednosti ove tehnologije su da je primjenjiva za skoro sve poznate materijale, postižu se uske tolerancije i dobra kvaliteta površine. Jedan on postupaka obrade odvajanjem čestica je glodanje. Korištenjem vizualnog programskog sustava kod Haas glodalice može se značajno smanjiti vrijeme izrade koda i mogućnost pojave greške zato jer sustav nudi već gotove predloške u koje je potrebno unijeti samo parametre koji se traže. Korištenje raznih mogućnosti CNC alatnih strojeva omogućava povećanje kvalitete proizvoda, stupnja iskoristivosti te konkurentnosti na sve zahtjevnijem tržištu.

## **6. Literatura**

- $[1]$ www.fsb.hr/kas/-obrada odvajanjem čestica (dostupno 23.4.2023)
- $\lceil 2 \rceil$ www.fsb.hr/kas/ - procesi obrade odvajanjem (dostupno 25.4.2023)
- $\lceil 3 \rceil$ <https://www.haascnc.com/hr/machines/vertical-mills/vf-series/models/large/vf-6-50tr.html> (dostupno 26.4.2023)
- $[4]$ M. Bušić: CNC obradni sustavi, 5. predavanje, UNIN, Varaždin, 2023
- $[5]$ [https://www.tp-machines.com/hr/rabljeni-strojevi/82-borverk-busilice/545-glodalica](https://www.tp-machines.com/hr/rabljeni-strojevi/82-borverk-busilice/545-glodalica-prvomajska-guk-1)[prvomajska-guk-1](https://www.tp-machines.com/hr/rabljeni-strojevi/82-borverk-busilice/545-glodalica-prvomajska-guk-1) (dostupno 21.5.2023)
- $[6]$ M. Bušić: CNC obradni sustavi, 6. predavanje, UNIN, Varaždin, 2023
- $\lceil 7 \rceil$ https://metal-kovis.hr/shop/cijena/cnc-obradni-centar-leadwell-it-serija (dostupno 21.5.2023)
- $\lceil 8 \rceil$ M. Bušić: CNC obradni sustavi, 7. predavanje, UNIN, Varaždin, 2023
- $[9]$ https://www.emag.com/de/unternehmen/news-media/presse/detailansicht/article/die-neueemag-systems/ (dostupno 21.5.2023)
- $[10]$ M. Bušić: CNC obradni sustavi, 8. predavanje, UNIN, Varaždin, 2023
- $[11]$ https://www.schleuniger.com/en/solutions/process-automation/transferline/transferline/ (dostupno 21.5.2023)
- $\lceil 12 \rceil$ https://www.fsb.unizg.hr/kas/ODIOO/Glodanje%20ooc.pdf (dostupno 29.4.2023)
- $\lceil 13 \rceil$ http://sr.scribd.com/doc/64821380/GLODANJE (dostupno 29.4.2023 )
- $[14]$ [https://www.svrdlo.hr/wp-content/uploads/2022/10/Glodala-sa-izmjenjivim-plocicama-](https://www.svrdlo.hr/wp-content/uploads/2022/10/Glodala-sa-izmjenjivim-plocicama-2021-Ceratizit.pdf)[2021-Ceratizit.pdf](https://www.svrdlo.hr/wp-content/uploads/2022/10/Glodala-sa-izmjenjivim-plocicama-2021-Ceratizit.pdf)
- $\lceil 15 \rceil$ [https://www.mkt.ee/en/half-circle-milling-cutter-convex-r10-0-x100x20x32-mm-z-12](https://www.mkt.ee/en/half-circle-milling-cutter-convex-r10-0-x100x20x32-mm-z-12-hss-810070-100-din856-zps.html) [hss-810070-100-din856-zps.html](https://www.mkt.ee/en/half-circle-milling-cutter-convex-r10-0-x100x20x32-mm-z-12-hss-810070-100-din856-zps.html)
- $[16]$ https://salotehnik.hr/proizvodi/glodanje/ (dostupno 2.5.2023)
- $[17]$ Alen Cepanec: Specijalne stezne naprave u glodanju, Završni rad, UNIN, Varaždin, 2021.
- $[18]$ M. Bušić: CNC obradni sustavi, 1. predavanje, UNIN, Varaždin, 2023
- $[19]$ <https://www.fanuc.eu/rs/en/cnc/cnc-system> (dostupno 23.5.2023)
- <https://www.hurco.hr/control/> (dostupno 23.5.2023)  $[20]$
- $[21]$ [https://www.siemens.com/global/en/products/automation/systems/cnc](https://www.siemens.com/global/en/products/automation/systems/cnc-sinumerik/automation-systems/sinumerik-840.html)[sinumerik/automation-systems/sinumerik-840.html](https://www.siemens.com/global/en/products/automation/systems/cnc-sinumerik/automation-systems/sinumerik-840.html) (dostupno 23.5.2023)
- $[22]$ [https://www.mitsubishielectric.com/fa/products/cnt/cnc/pmerit/cnc/m800v\\_m80v/index.ht](https://www.mitsubishielectric.com/fa/products/cnt/cnc/pmerit/cnc/m800v_m80v/index.html) [ml](https://www.mitsubishielectric.com/fa/products/cnt/cnc/pmerit/cnc/m800v_m80v/index.html) (dostupno 23.5.2023)
- $\lceil 23 \rceil$ <https://www.resinex.hr/polimer-vrste/pa.html>

## Popis slika

![](_page_55_Picture_6.jpeg)

![](_page_56_Picture_4.jpeg)